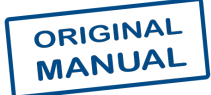

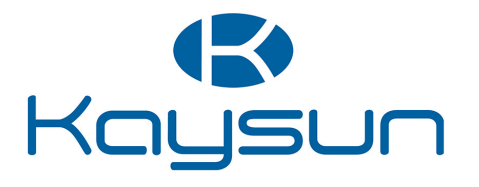

# OWNER'S & INSTALLATION MANUAL

# Centralised Control

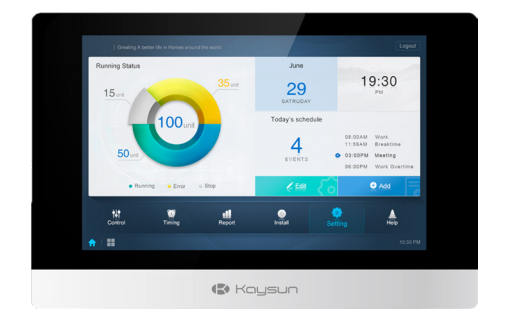

KCCT-384B IPS (A) KCCT-384B IPS (B)

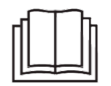

Thank you very much for purchasing our product. Before using your product, please read this manual carefully and keep it for future reference.

# **Table of Contents**

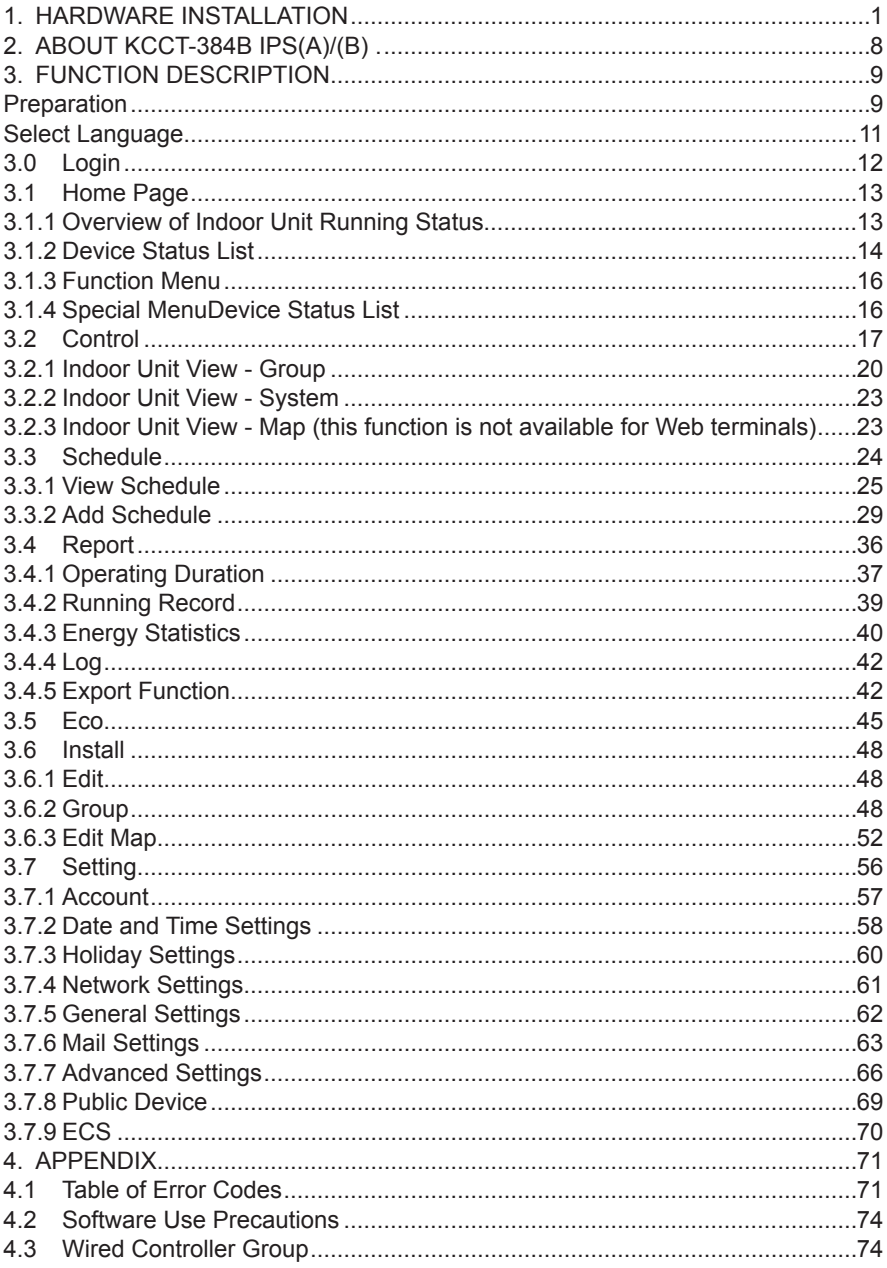

# Packing List

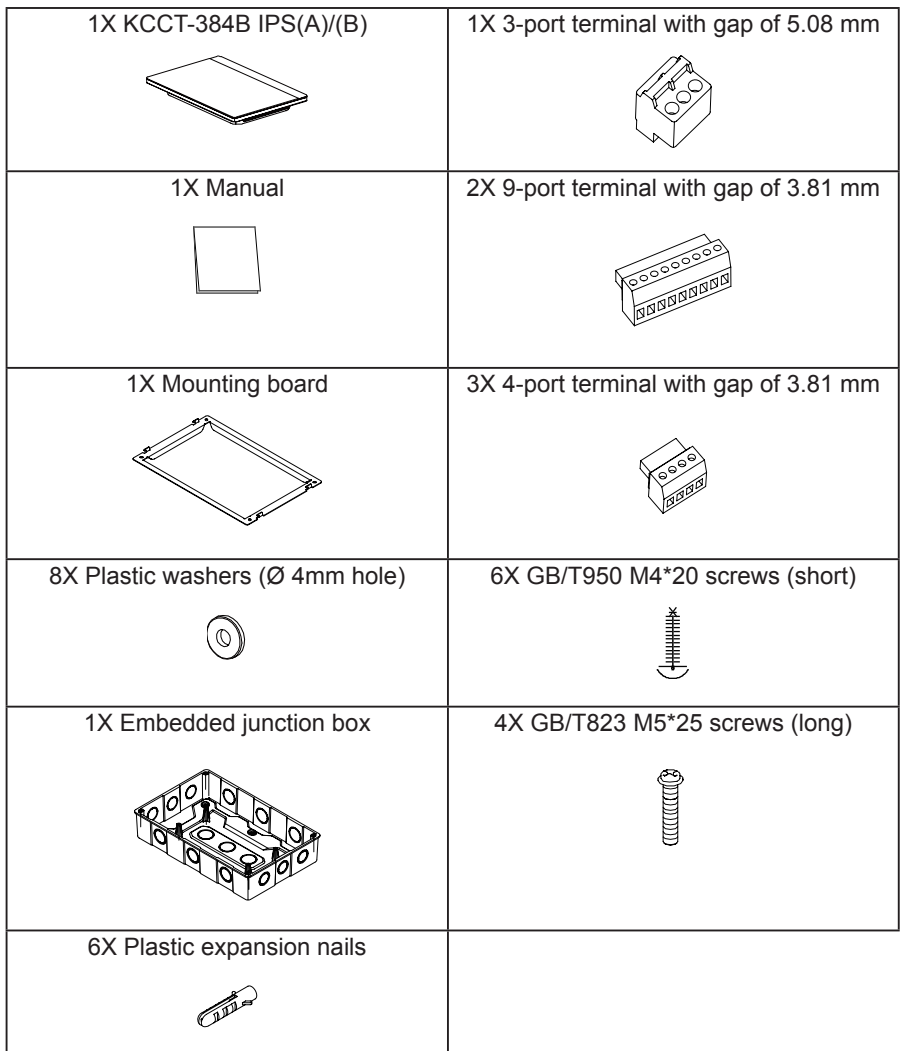

Statement:

Along with upgrades in the product, the information in this document is subject to change without notice.

Important information

Product serial NO: you can find the serial number on the back of the product.

# **1. HARDWARE INSTALLATION**

# **1.1. General Safety Precautions**

Please read these general safety precautions carefully before installing the KCCT-384B IPS(A)/(B). After completing the installation, make sure the power supply and KCCT-384B IPS(A)/(B) operate properly during the startup operation.

# **1.1.1 General**

If you are not sure how to install or operate KCCT-384B IPS(A)/(B), contact your dealer.

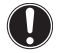

#### **NOTICE**

Improper installation or attachment of equipment or accessories could result in electric shock, short-circuit, leaks, fire or other damage to the equipment. Only use accessories, optional equipments and spare parts made or approved by manufacturer.

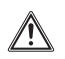

#### **WARNING**

Make sure installation, testing and applied materials comply with the applicable legislation.

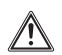

#### **CAUTION**

Wear adequate personal protective equipment (protective gloves, safety glasses, etc.) while installing, maintaining or servicing the system.

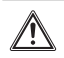

#### **WARNING**

To avoid danger of suffocation, keep the plastic packaging bags away from the reach of children.

# **1.1.2 Installation Site**

Do NOT install the equipment in a potentially explosive atmosphere.

# **1.1.3 Electrical**

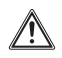

#### **DANGER: RISK OF ELECTROCUTION**

Turn OFF all power supply before connecting electrical wiring or touching electrical parts. Disconnect the power supply for more than 1 minute and measure the voltage at the terminals of main circuit capacitors or electrical components before servicing. The voltage must be less than 50 V DC before you can touch electrical components. For the location of the terminals, see the wiring diagram.

Do NOT touch electrical components with wet hands.

Do NOT leave the equipment unattended when the service cover is removed.

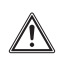

#### **WARNING**

A main switch or other means for disconnection, having a contact separation in all poles providing full disconnection under overvoltage category III condition, shall be installed in the fixed wiring.

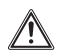

#### **WARNING**

- Only use copper wires.
- Make sure the field wiring complies with the applicable legislation.
- All field wiring must be performed in accordance with the wiring diagram supplied with the product.
- Make sure to install earth wiring. Do NOT earth the unit to a utility pipe, surge absorber or telephone earth. Incomplete earthing may cause electrical shock.
- Make sure to use a dedicated power circuit. NEVER use a power supply shared by another appliance.
- Make sure to install the required fuses or circuit breakers.
- Make sure to install an earth leakage protector.
- Failure to do so may cause electric shock or fire.

Install the wires at least 1 meter away from televisions or radios to prevent interference. Depending on the radio waves, a distance of 1 meter may not be sufficient.

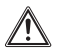

#### **WARNING**

- After finishing the electrical work, confirm that each electrical component and terminal inside the electrical cabinet is securely connected.
- Make sure all covers are closed before starting up the units.

# **1.2 KCCT-384B IPS(A)/(B) Installation**

# ! **Warning**

- Do not install the KCCT-384B IPS(A)/(B) near areas of electromagnetic interference or next to a base station;
- Locate the KCCT-384B IPS(A)/(B) away from sources of steams, possible flammable gas leaks, heat or sulfurous gases.
- Reserve sufficient space for the installation, and leave adequate spacing between the device and surrounding community service network devices for heat dissipation.
- Make sure the installation site is indoors, and the KCCT-384B IPS(A)/(B) is installed at a height that is 50 cm above ground;
- Make sure the installation site is not affected by dust and electromagnetic interference;
- Make sure the installation site is not exposed to sun and heating devices;
- Make sure the device is not installed in humid places or where it is easy for the device to come in contact with water.
- Make sure the device is not installed in locations where it can be easily corroded or where there are flammable gases.
- Please install the KCCT-384B IPS(A)/(B) in strict accordance with the above, and do check the installation site carefully before installation.

# **Touch-screen KCCT-384B IPS(A)/(B) structure**

1) Touch-screen KCCT-384B IPS(A)/(B): Front and side views

(Unit: mm)

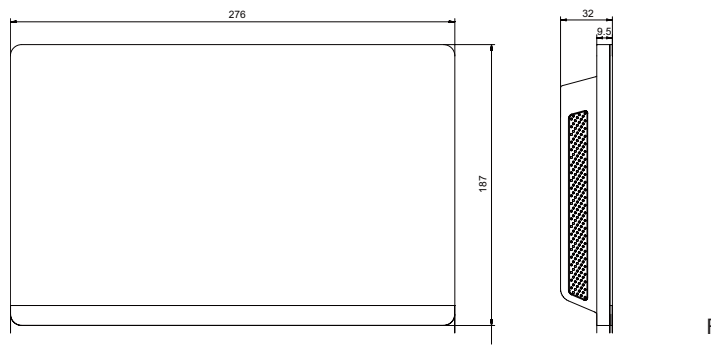

Figure 1.1

# **2) Structural dimensions of the embedded junction box**

(unit: mm) Before you drill an opening in the wall, make sure that the opening is large enough to fit in the embedded junction box.

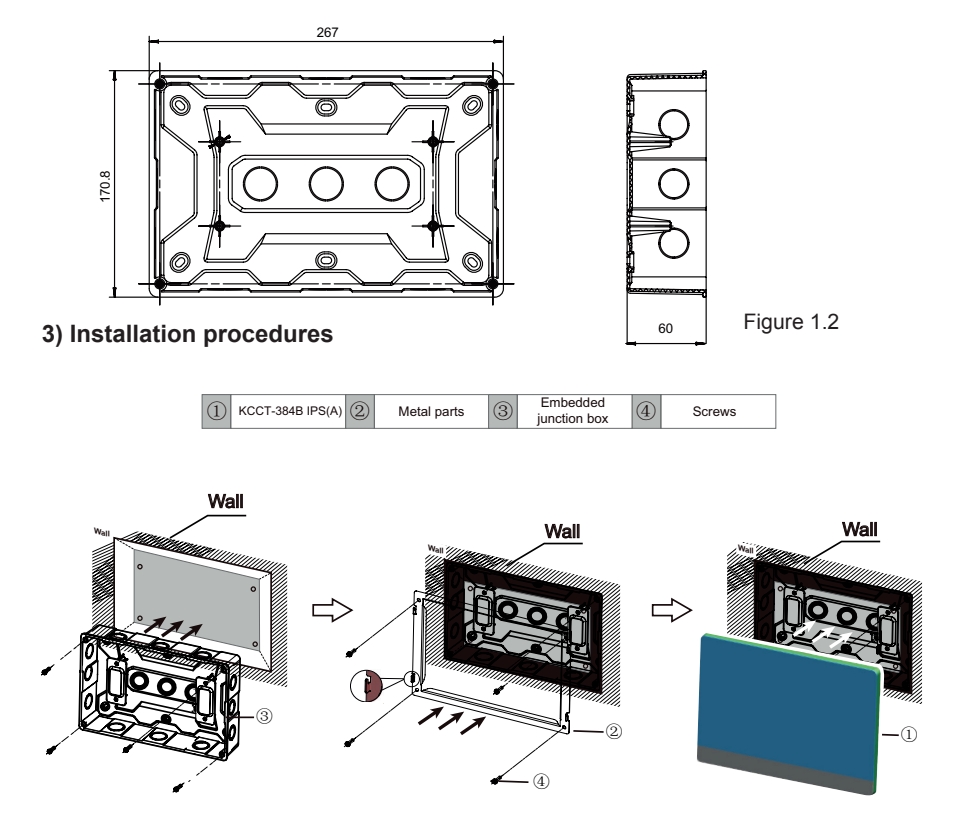

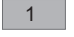

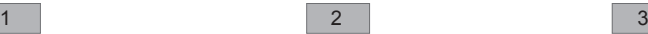

#### **1. Mount the embedded junction box**

Mount the embedded junction box within the wall. Ensure that the outer surface ③ of the embedded junction box is level with the wall surface.

#### **2. Install metal parts**

 $\blacktriangle$ 

mounting board.

Make sure the hooks of the metal parts face upwards. Use 4 screws 4 provided as accessories to secure it on the installation base.

**NOTE** Special note: Make sure you exert appropriate force to secure the metal parts with the screws. Excessive force may cause deformation of the four screw holes for the metal parts making it harder to mount the metal

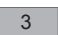

#### **3. Install KCCT-384B IPS(A)/(B)**

Once the connections are done, place the main unit vertically on the installation base. You will feel a magnetic force at this point. Exert force downwards to mount it on the metal part.

### **1.3 System Architecture**

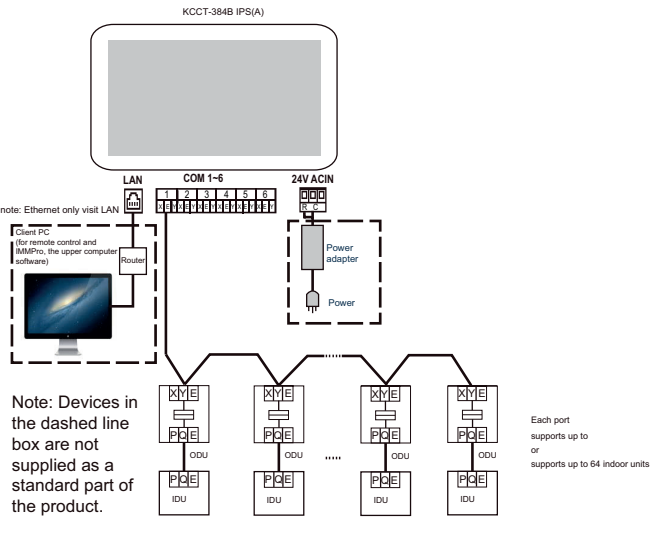

Figure 1.4

The KCCT-384B IPS(A)/(B) is used to query and control the indoor unit of the air conditioner, transmit the status information of the indoor unit to the computer and forward the control and query instructions from the computer to the indoor unit.

■ Back Wiring

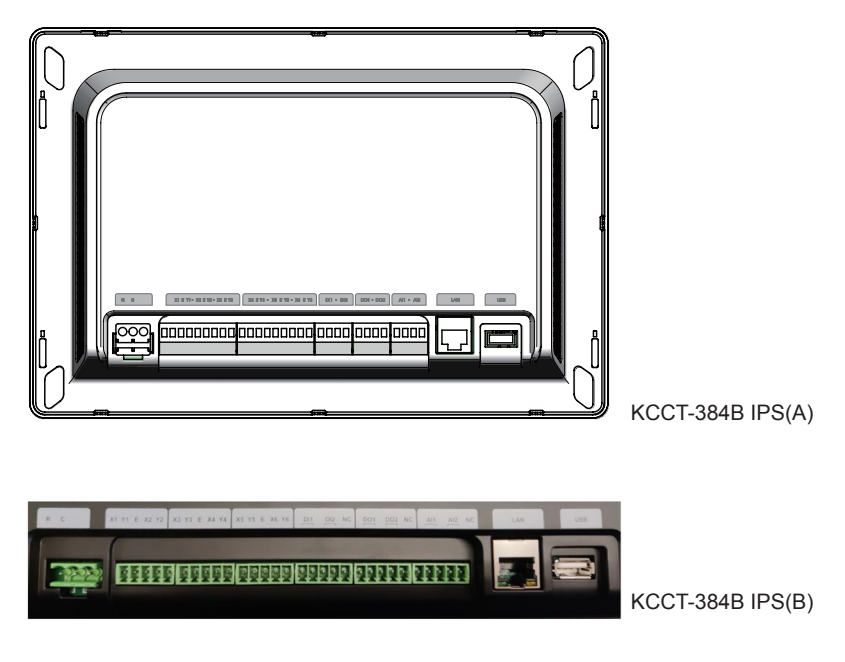

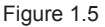

The KCCT-384B IPS(A)/(B) has six M-net ports, one LAN port, one USB extension port and six reserved IO ports. It can connect to the MCAC central air conditioning system through the M-net ports and connect to the local area network through the LAN port. You may use a browser on a computer or other similar devices to access the KCCT-384B IPS(A)/(B) to monitor the VRF unit .

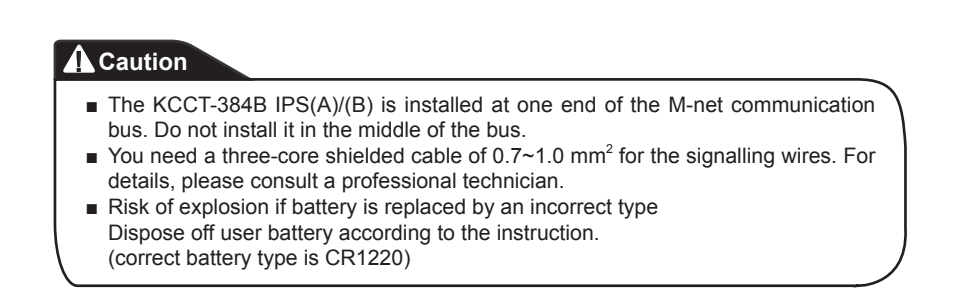

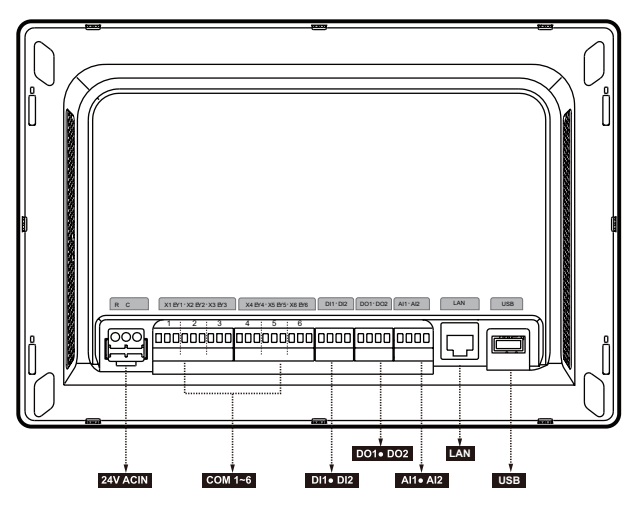

Figure 1.6

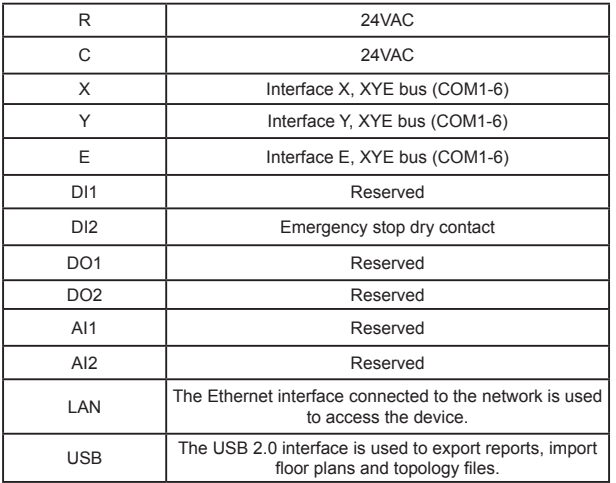

The touch-screen centralized controller detects the status of DI2 every 5 seconds. When DI2 is closed, emergency stop is triggered, and the controller records the operating modes and set temperatures of IDUs that are active at that moment, and sends a shutdown command to these IDUs. Then, the controller detects the statuses of DI2 and IDUs every 60 seconds. If DI2 is still closed, the controller continues to send shutdown commands to IDUs. If DI2 is open, the controller releases the emergency stop. If "Recovery after emergency stop" is enabled, the controller sends a startup command to these IDUs and restores the IDUs to the recorded operation statuses before the emergency stop. After emergency stop is released, the controller will enable "Recover devices after emergency stop" according to configurations in "Advanced Settings".

Note: Emergency stop can be triggered only on devices that have been started up for more than 3 minutes.

# ● KCCT-384B IPS(A)/(B) Specifications

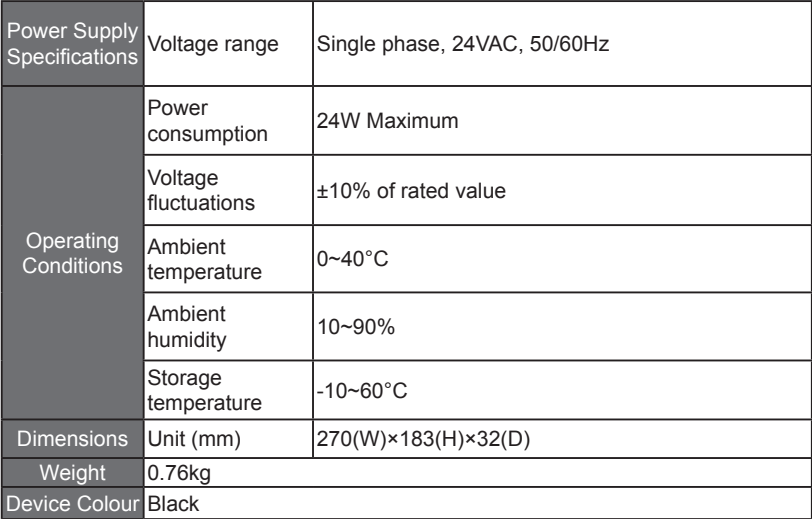

# **2. ABOUT KCCT-384B IPS(A)/(B)**

# **2.1 System Overview**

The KCCT-384B IPS(A)/(B) is the network gateway for Amazon V DN5S and Amazon IV HR series of VRF central air conditioning units, and is an important component smart management system MCAC (KAYNET CONTROL PRO) for VRF units. It can also work independently. The controller can connect to VRF unit through the M-net port. In the automatic topology mode, it supports up to 48 refrigerant systems (up to 384 indoor units).

# **2.2 KCCT-384B IPS(A)/(B) Network Architecture**

The KCCT-384B IPS(A)/(B) uses the M-net port to connect to the VRF unit, and the LAN port to connect to the local area network or Internet. The network topology is shown in the following diagram:

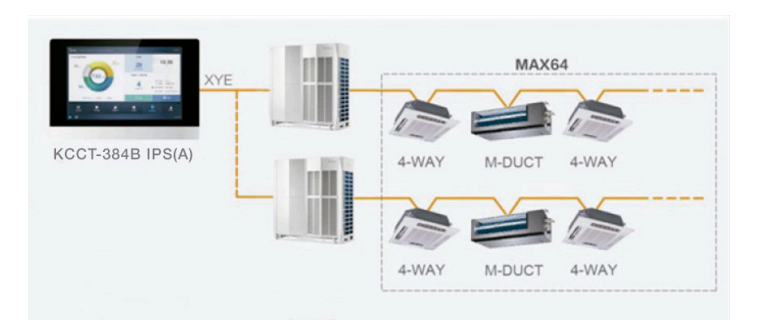

The six M-Net ports are all XYE ports, and can connect to outdoor units directly. A converter is required to connect computer or other similar equipment to the network of the KCCT-384B IPS(A)/(B).

# **2.3 Supported Models**

1) Supports the Amazon V DN5S/Amazon unitario DN4S of outdoor unit models.

2) Communication line to the M-net port must be connected from the outdoor unit.

\*Please check with the engineer on the applicable outdoor and indoor unit models as well as the functions.

# **2.4 Based on Web Technologies**

The KCCT-384B IPS(A)/(B) is a gateway controller based on Web technologies and has nothing to do with the operating systems of computer or other similar equipment. Once it is connected to the network, you can use the browser on the system platform to view the Web page any time, anywhere. The Chrome browser (version 52.0 or above) is recommended.

Note: When multiple accounts log in at the same time and related parameters (such as setting function parameters, schedule, group edit and map edit) are edited simultaneously, a modification conflict may occur. When an account is used to modify information other logged-in accounts must log in again to obtain the most recent information.

# **3. FUNCTION DESCRIPTION**

# **Preparation**

# **Local Network Connections**

The KCCT-384B IPS(A)/(B) uses a switch to connect to the local area network. The IP addresses of the computer or other similar equipment and that of the KCCT-384B IPS(A)/(B) must be located in the same subnet segment.

#### **IP Settings**

By default, the IP address of the KCCT-384B IPS(A)/(B) is 192.168.100.40 and the subnet mask is 255.255.255.0.

For the IP address of a computer or other similar equipment, you need to manually configure the static IP address that must be on the 192.168.100 segment with 255.255.255.0 as the subnet mask. If the computer only connects to the KCCT-384B IPS(A)/(B), then this is implemented using a single IP address. If the computer also connects to the local networks in addition to the KCCT-384B IPS(A)/(B) network, then you will need multiple IP addresses. The following figure shows the implementation method (Windows 7 system is taken as an example).

#### - Configure single IP address

Open the Internet Protocol TCP/IP Properties page to configure the IP address and subnet mask. For example, set the IP address to 192.168.100.44 and the subnet mask to 255.255.255.0.

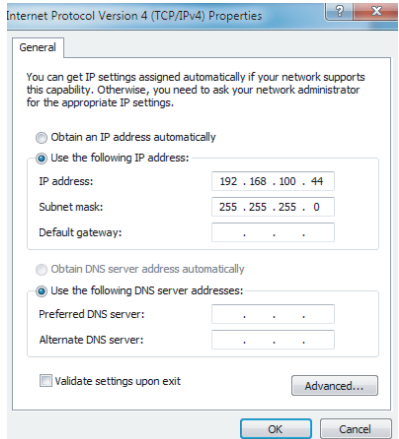

Click "OK" when the configuration is done.

#### - Add multiple IP addresses

You need to first configure a static IP address before you can add multiple IP addresses. The steps to configure the static IP address are as follows:

1) Check local IP address

Open the Internet Protocol TCP/IP Properties page as shown in Figure 2.2. If the option "Use the following IP address:" is selected and there is an IP address listed here, it indicates that the local IP address is a static IP address. Otherwise, it is a dynamic IP address and you need to configure a static IP address.

#### 2) Configure static IP address

Open the Run Command box from the Start Menu as shown in the following figure:

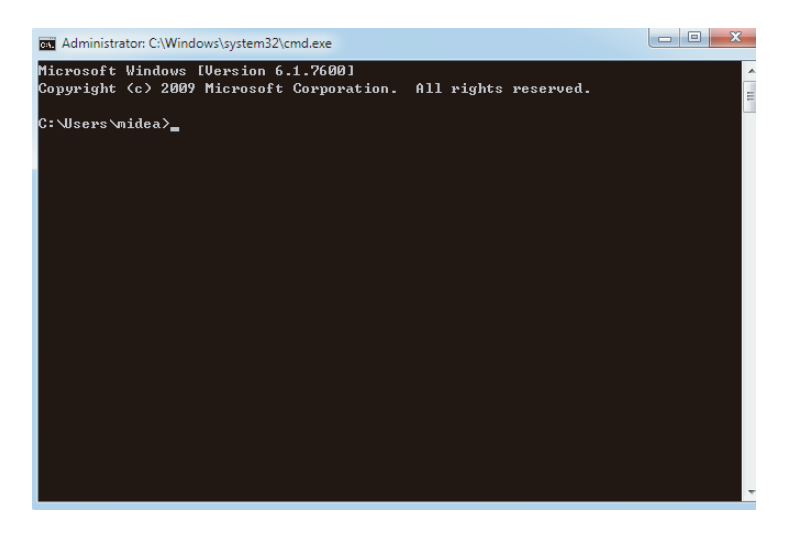

Enter "ipconfig" and press "Enter". The local dynamic IP address is displayed. Use this IP address as the IP address in the Internet Protocol TCP/IP Properties page to complete the static IP address configuration. Consult the local network administrator for details.

Once the static IP address has been configured, open the Internet Protocol TCP/IP Properties page again. Select "Advanced..." to go to the TCP/IP Address page, as shown in the following figure.

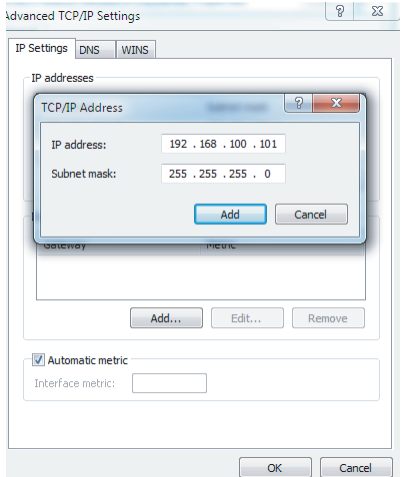

Click "Add" under the IP addresses bar to add an IP address in the same segment as "192.168.100.40". For example, IP address is 192.168.100.101 with 255.255.255.0 as the subnet mask. Then, click "OK".

#### **Local LAN Access**

As long as the computer or other similar equipment in the LAN is in the same segment as the KCCT-384B IPS(A)/(B), you can use the address bar in the browser on its operating system to enter the address to link to the Web page of the KCCT-384B IPS(A)/(B) (for example: http://192.168.100.40:8000/ ui/login/login.html) to directly access, operate and control the air conditioners. The topology of local access is as shown below:

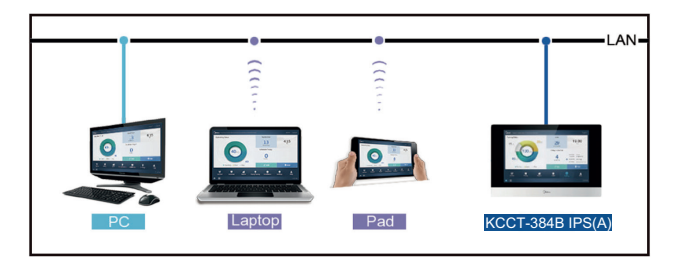

#### **WIFI information**

WIFI TRANSMISSION frequency range: 2.400~2.4835GHz. WIFI TRANSMISSION power not more than 10dbm.

# **Select Language**

The language selection interface appears only when the unit is powered on for the first time and no language has been selected.

Note: The language can be changed later in the Settings menu.

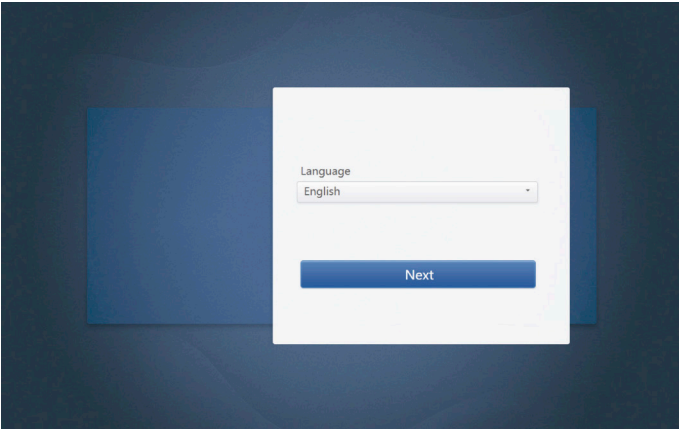

You can use a browser to enable the Web service functions:

The port number of the URL is 8000. For example, if the gateway IP address is 192.168.100.40, then its Web service address is http://192.168.100.40:8000/ui/login/login.html. The interface displayed on the browser is similar to that of the KCCT-384B IPS(A)/(B). The following only displays the functions.

# **3.0 Login**

(Features in this section on the Web terminal and touch-screen are consistent. The "Save Password" may be available depending on the browser you used.)

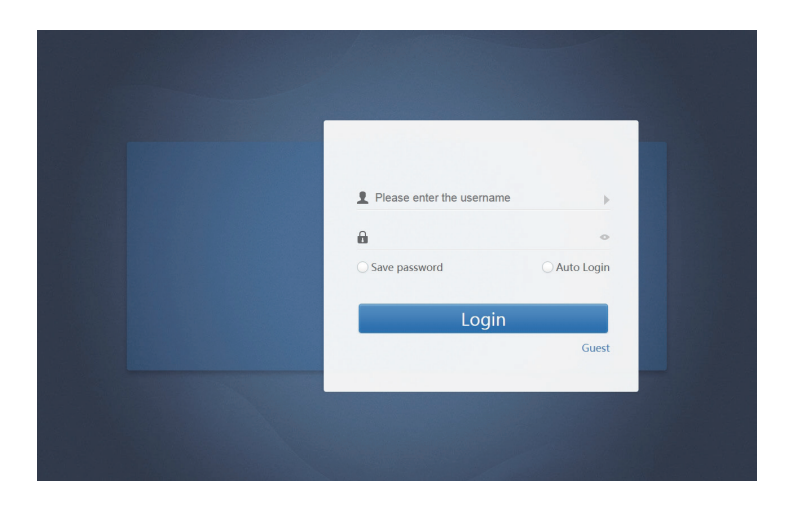

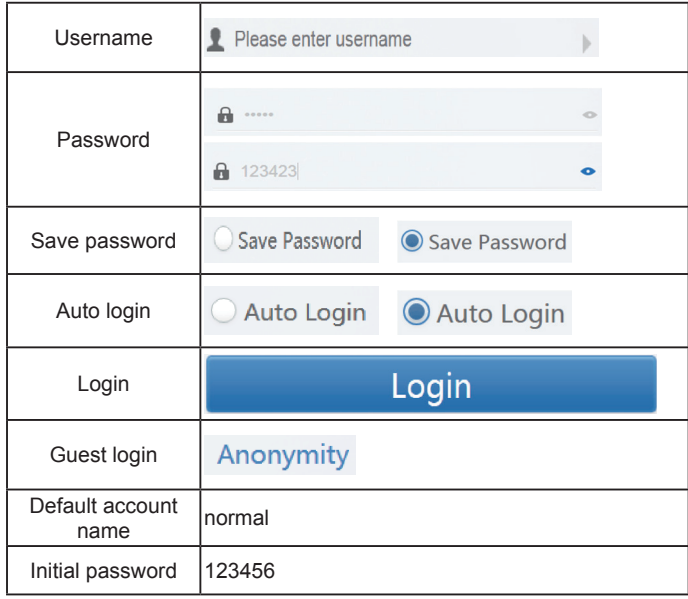

# **3.1 Home Page**

Default software display page once you have logged in successfully:

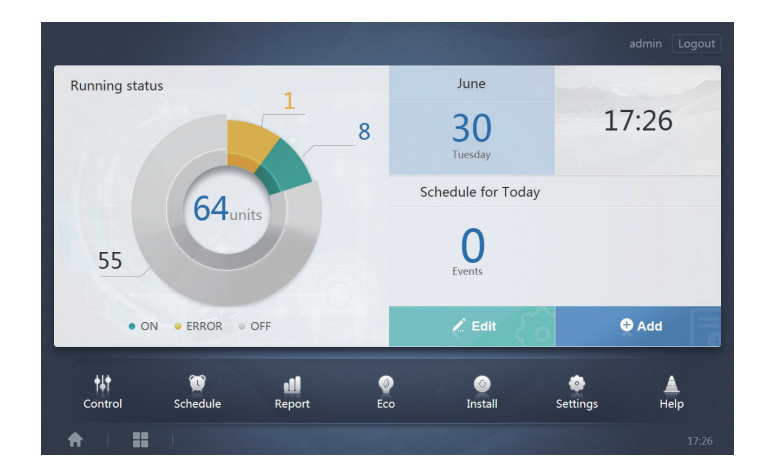

# **3.1.1 Overview of Indoor Unit Running Status**

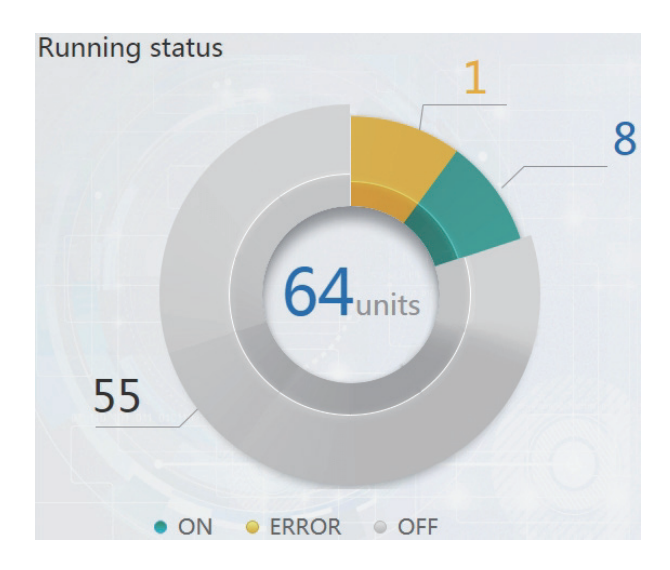

This section classifies the status of the indoor units into the following three categories:

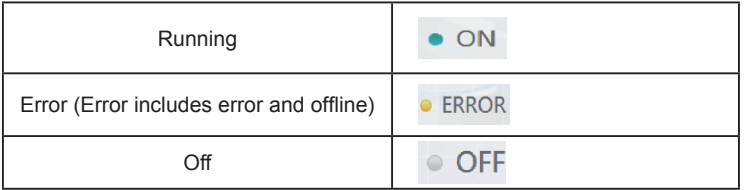

# **3.1.2 Device Status List**

Tap "Indoor Unit Status Statistics" to display the device status list.

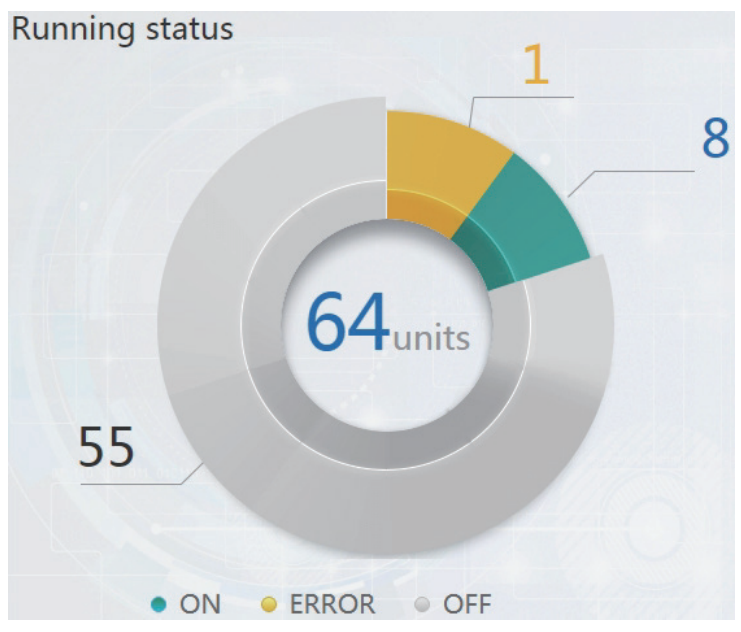

Indoor Unit Status Statistics

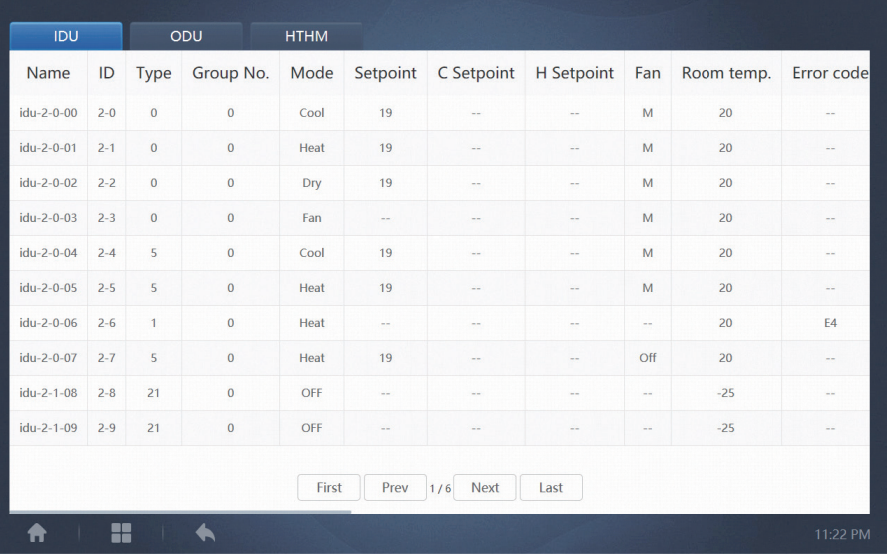

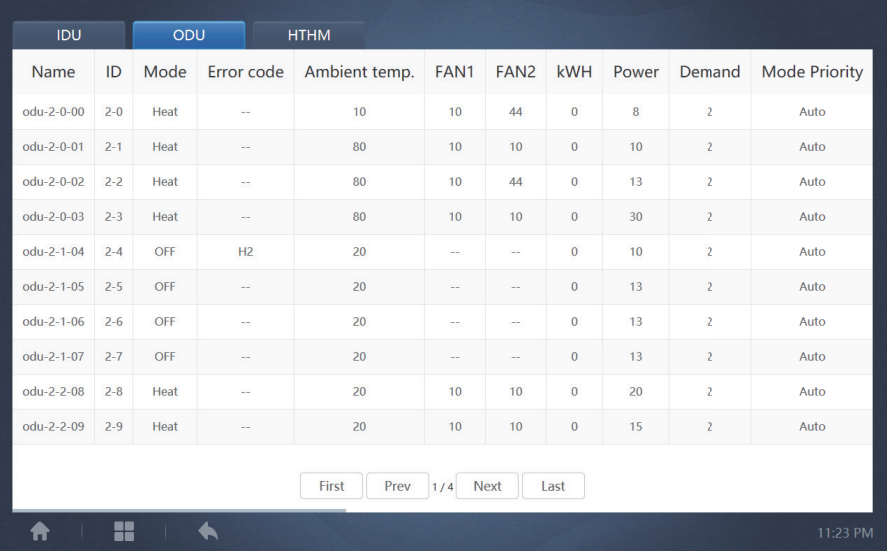

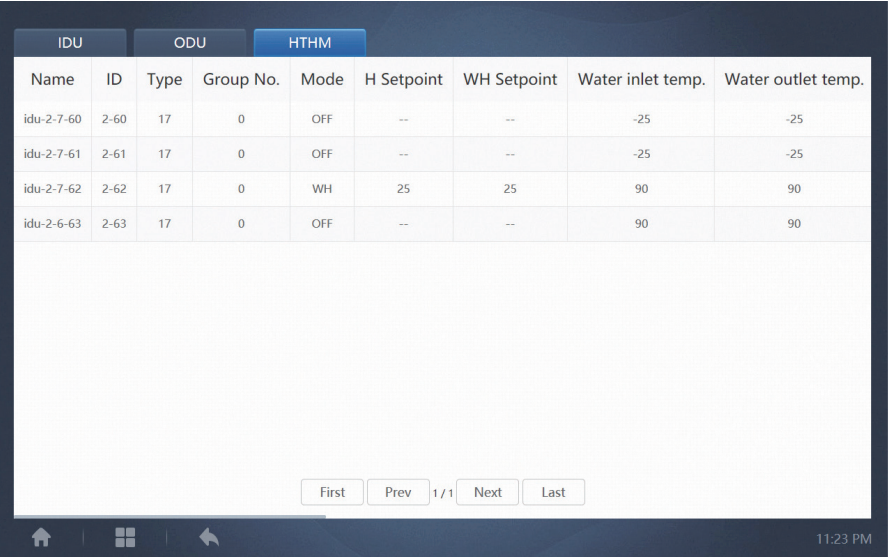

Scroll through the interface horizontally to check more parameters of the IDU, ODU, and HTHM.

# **3.1.3 Function Menu**

Navigate through all the functions at the bottom of the home page;

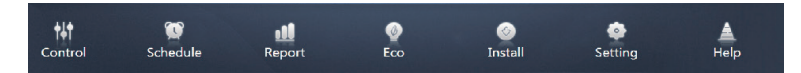

# **3.1.4 Special Menu**

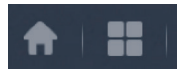

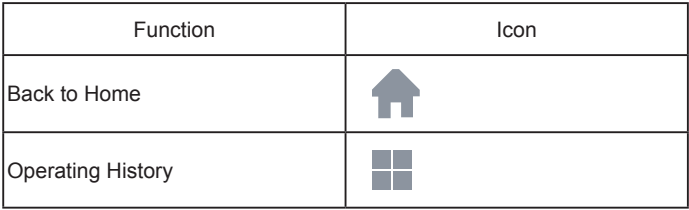

Note: The interface response time may lag if users query a long period of operation history.

# **3.2 Control**

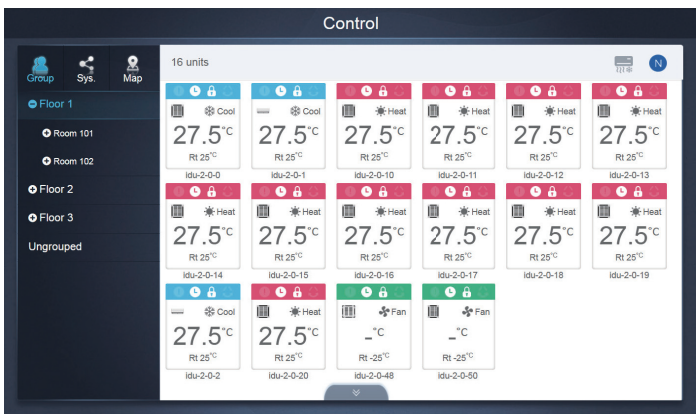

#### Control

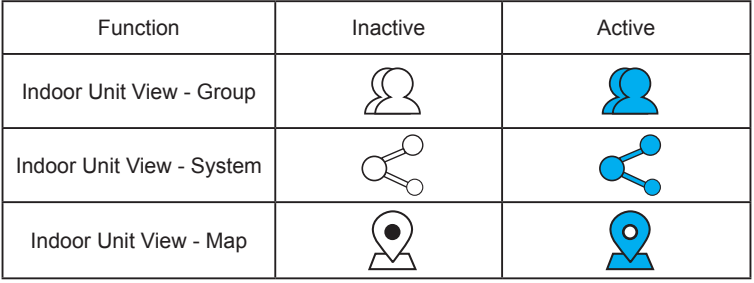

Select "Group" to view information of the corresponding indoor unit on the right. A series of icons are displayed, and the details are as follows:

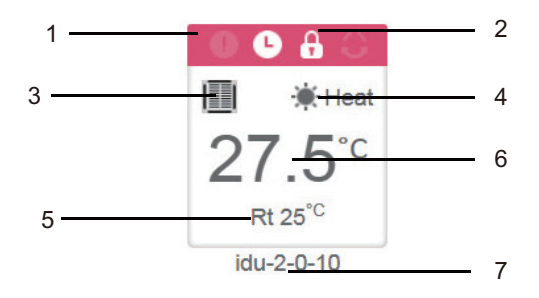

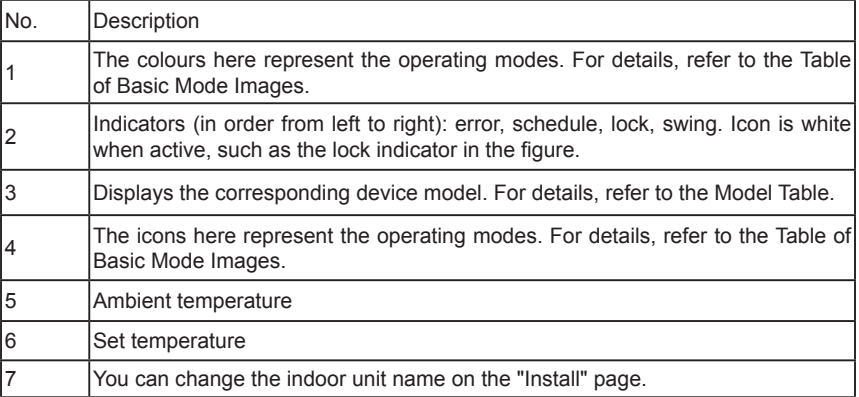

Note: The error code shown in the indoor unit on the old platform is different from the error code shown in the nixie tube display of the indoor unit.

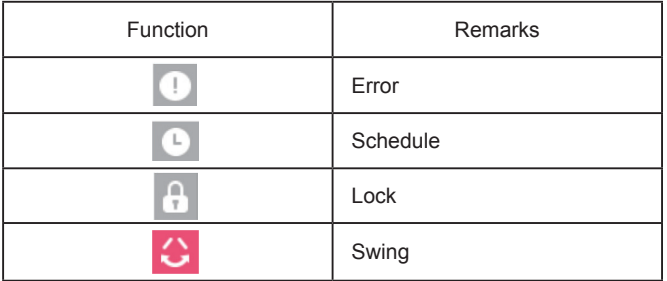

Basic Mode Images

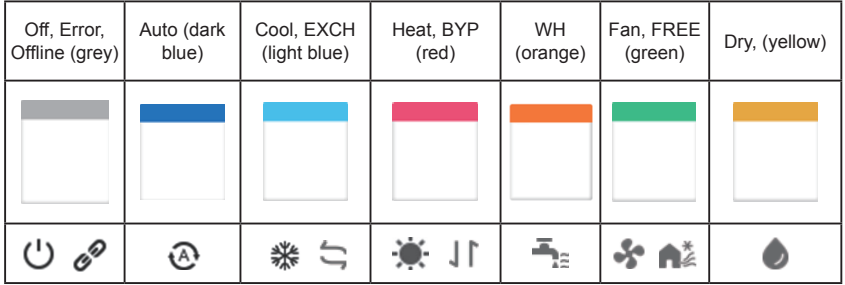

Model:

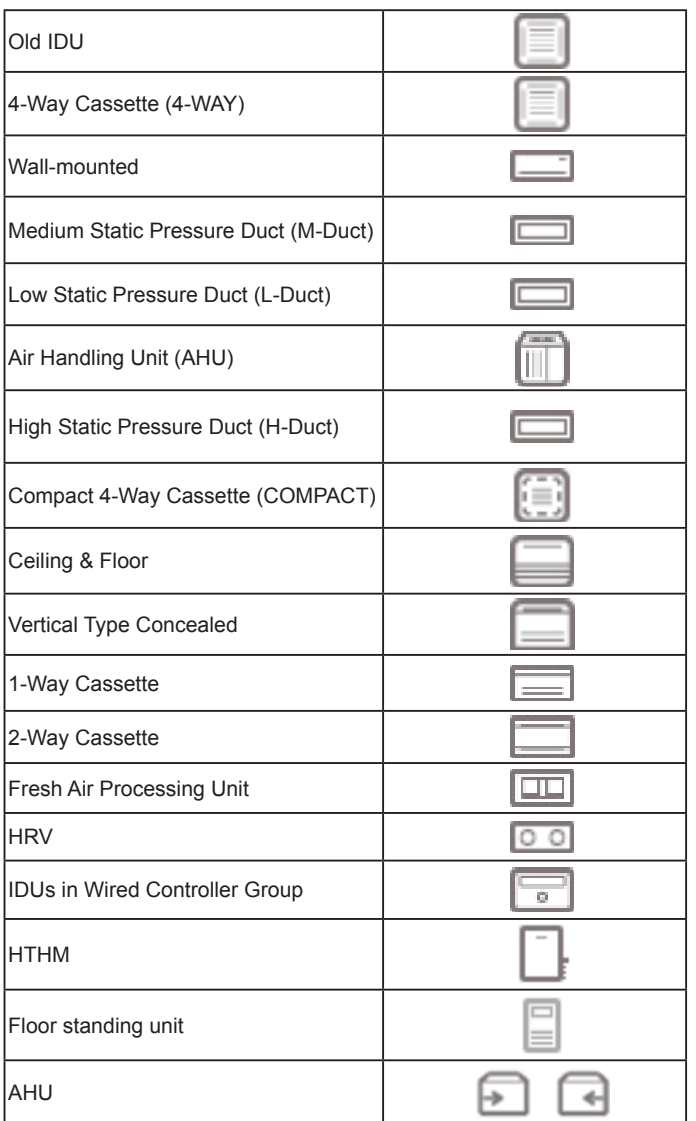

When the refrigerant system supports the use of auto mode for dual setpoints, a small horizontal bar will appear below the model icon, e.g.:

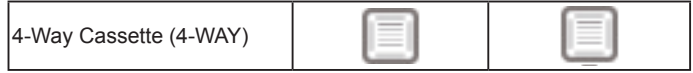

# **3.2.1 Indoor Unit View - Group**

Note: The group interface has a default "Ungrouped". All the devices that have not been assigned a group are included here.

The user defined groups are shown on the left of the device monitor page. Once a group is selected, the indoor units of the selected group are shown on the right.

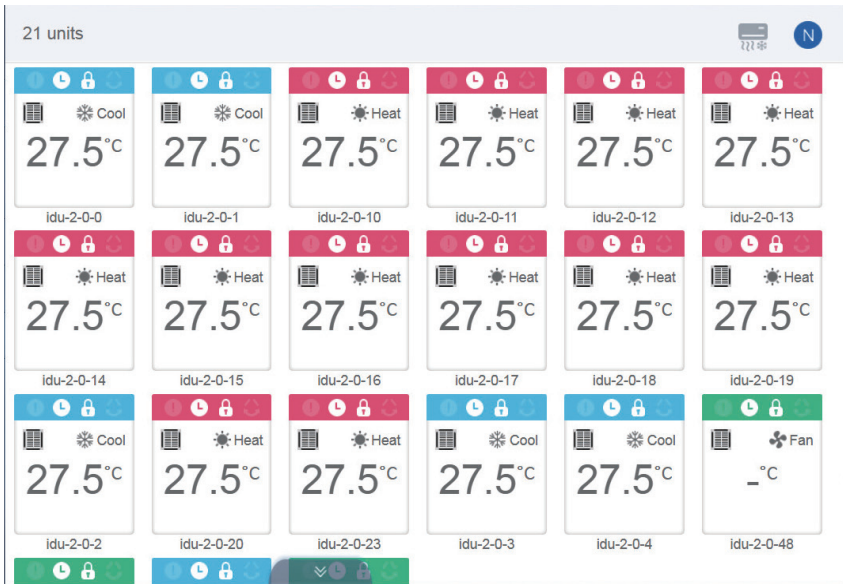

The top left corner shows the number of indoor units in the group.

# **3.2.1.1 Order of Display for Indoor Unit**

Indoor units can be sorted by name or mode.

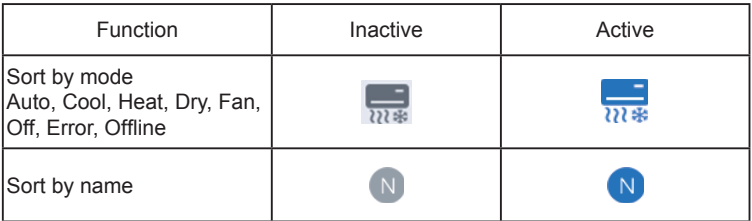

### **3.2.1.2 General Controls for Indoor Unit**

Tap to select the indoor unit and change its status to "selected".

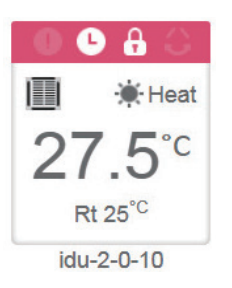

At the top left corner, you will see "All", "Control", and "Cancel".

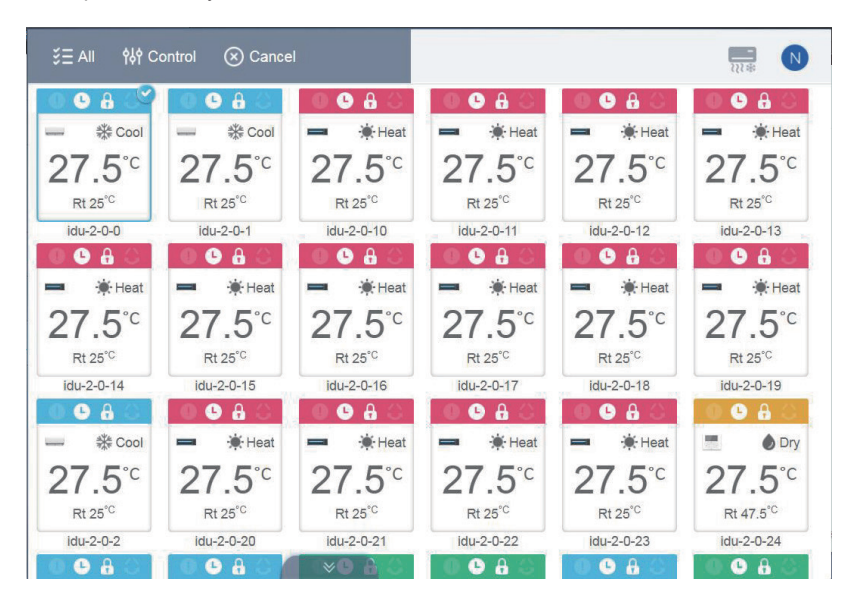

Tap "All" to select all the indoor units on the interface. If you tap an indoor unit after "All" is selected, the indoor unit will be unchecked, and "All" will change to normal mode. If Cancel is selected, all indoor units will be unchecked.

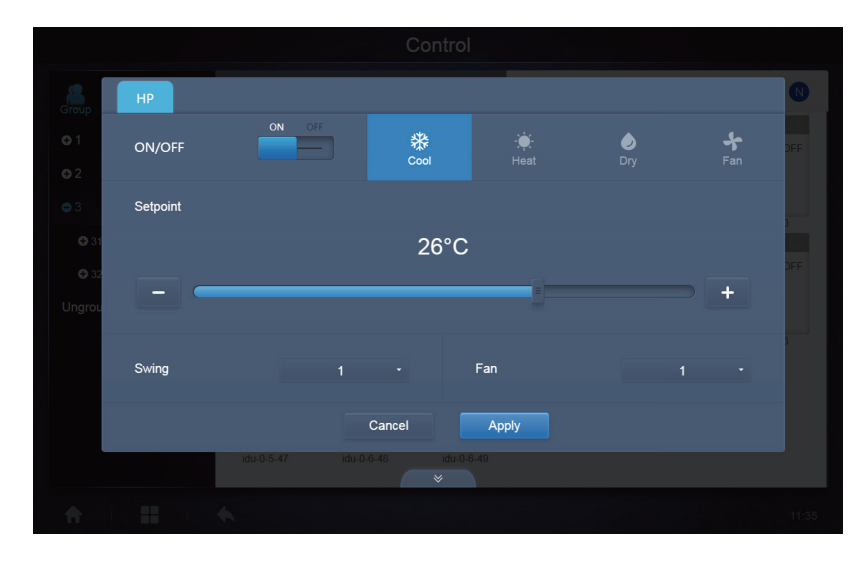

When simultaneously controlling multiple indoor units:

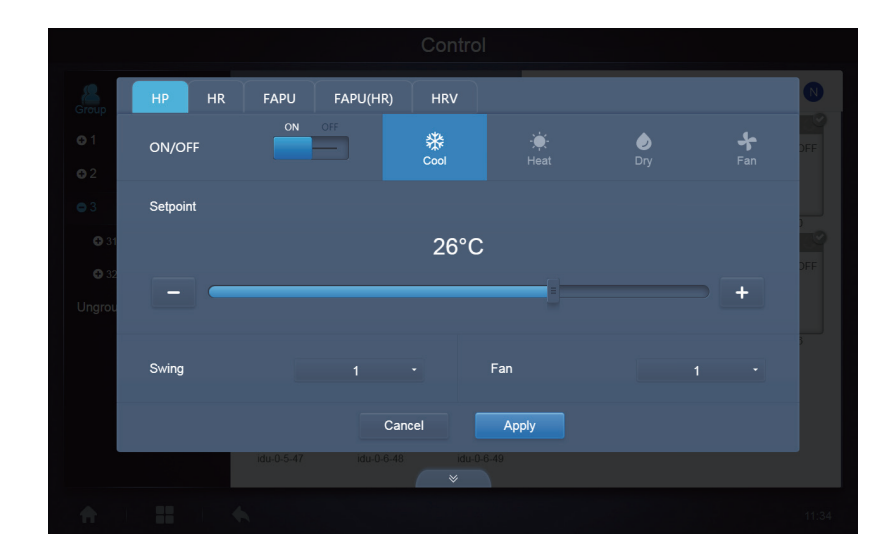

# **3.2.2 Indoor Unit View - System**

This is similar to "Group Navigation", except that the system (instead of the groups) is on the left. System name is default and cannot change.

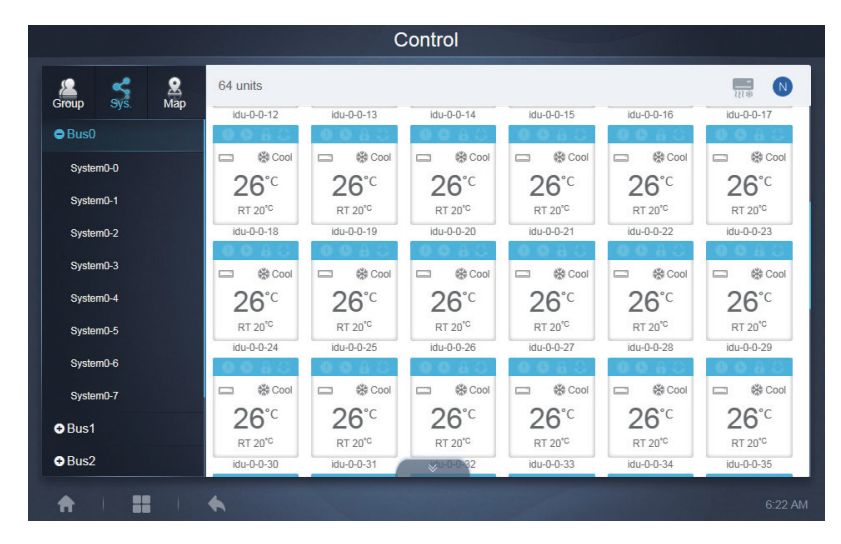

# **3.2.3 Indoor Unit View - Map (this function is not available for Web terminals)**

You need to configure the map when you install the functions before you can use it.

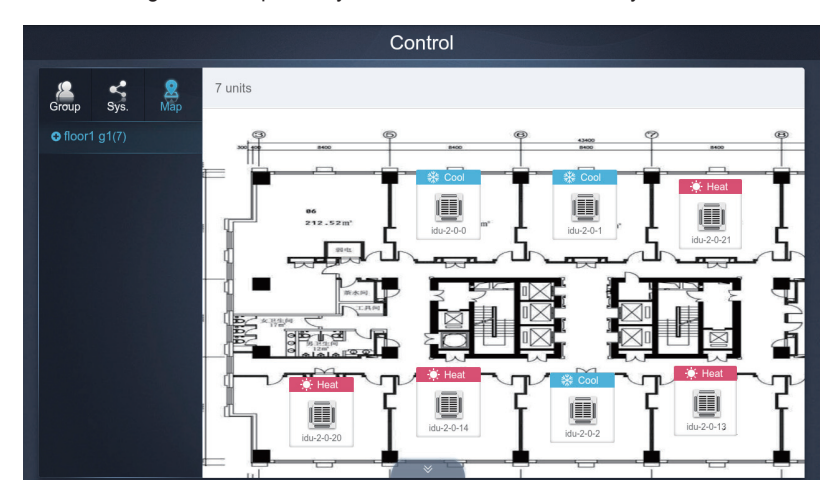

# **3.3 Schedule**

1

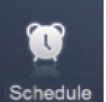

Once you have tapped on the Home Page to go to the function module, go to the

page to view the schedules.

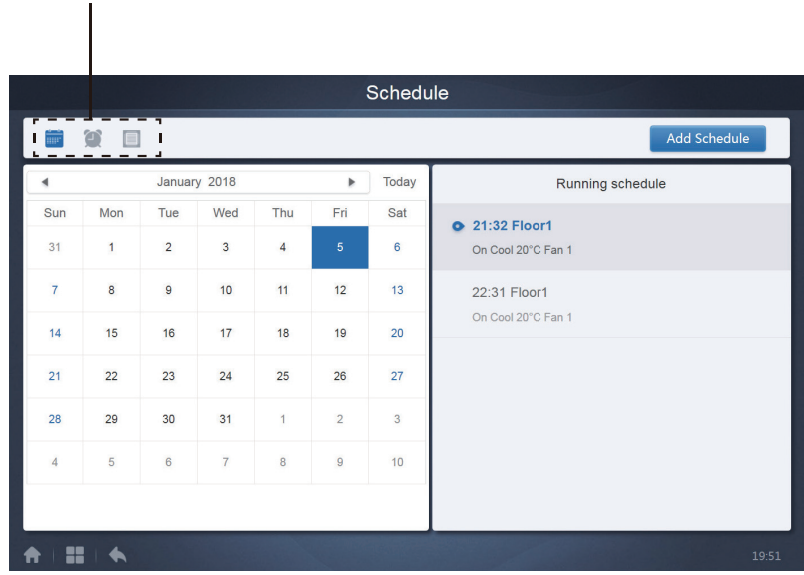

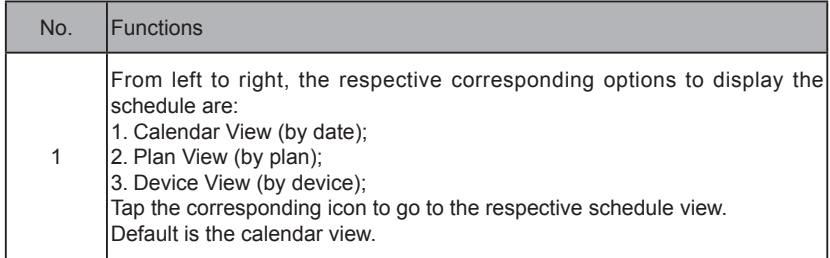

Note: Different types of indoor units cannot be added to the same schedule.

# **3.2.1 View Schedule**

# **3.3.1.1 Calendar View**

With the calendar view, select the date on the left to retrieve and view the schedule corresponding to the selected date on the right.

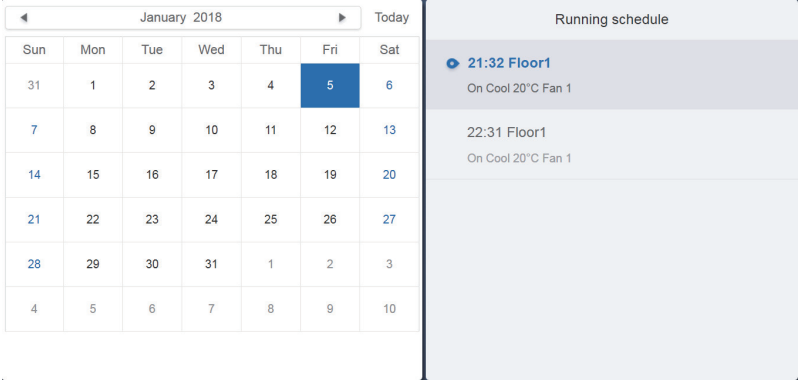

### Calendar View

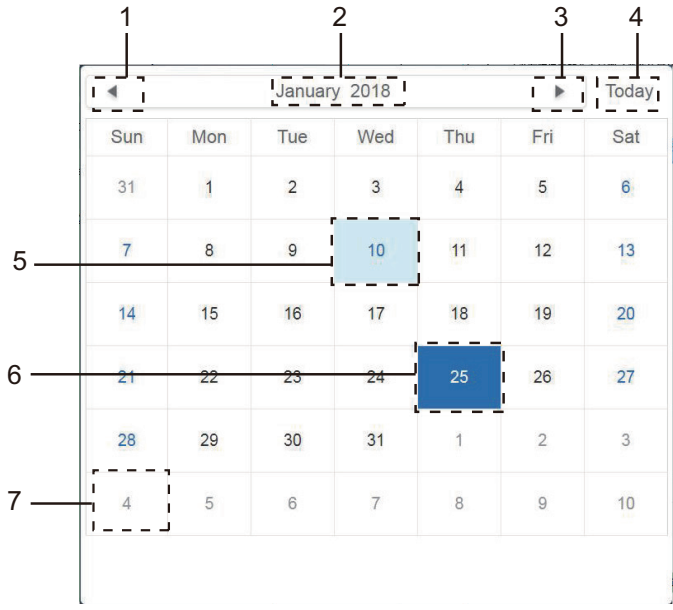

#### Calendar view

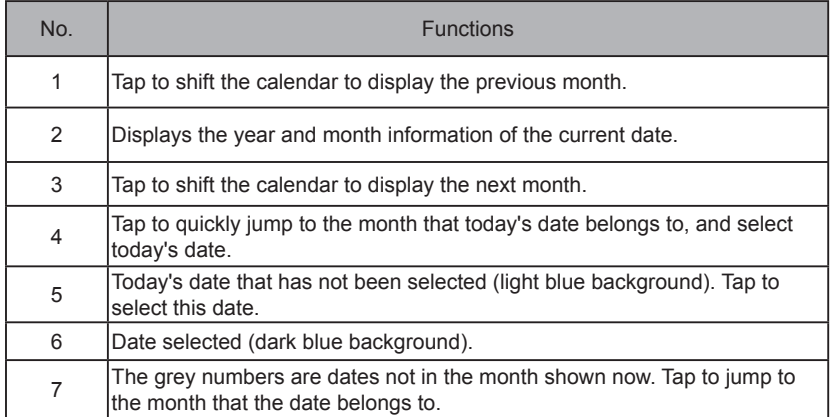

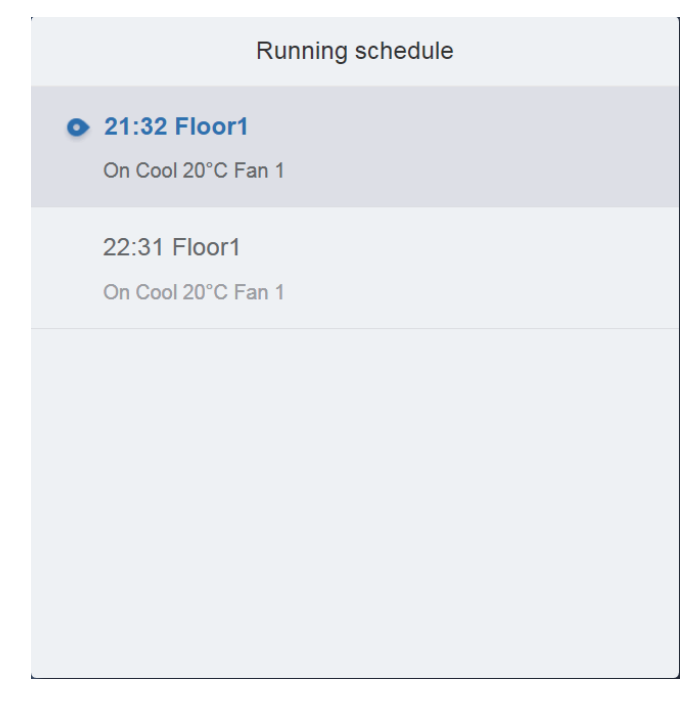

#### Schedule view

The schedule page only shows scheduled tasks that have not been performed for the selected date (arranged in the order of implementation time). The displayed information is as follows

- 1. Time
- 2. Schedule name
- 3. Details of the executed command (On/off, mode, set temperature, fan speed)

# **3.3.1.2 Plan View**

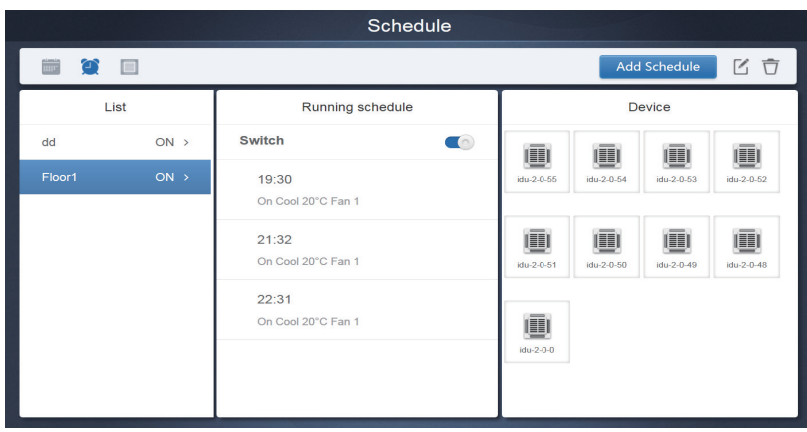

Tap the second icon to view the schedule by plan as shown in the figure above.

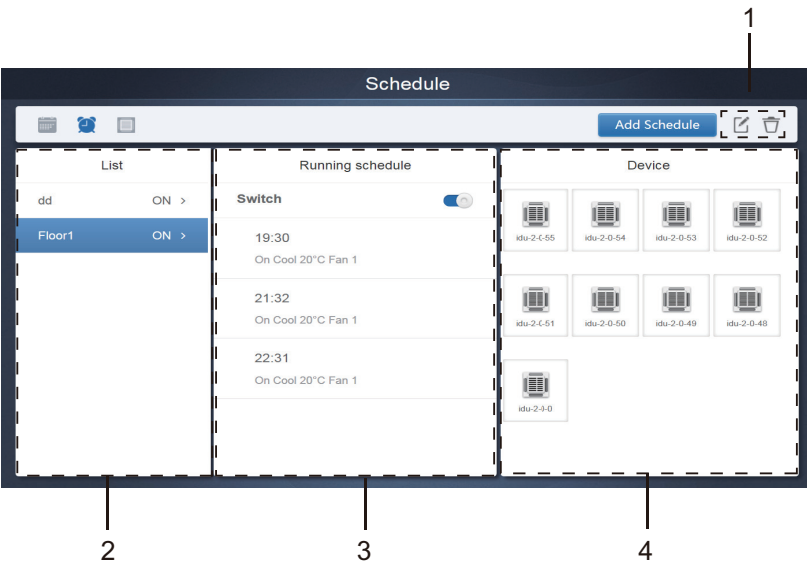

#### Calendar view (part)

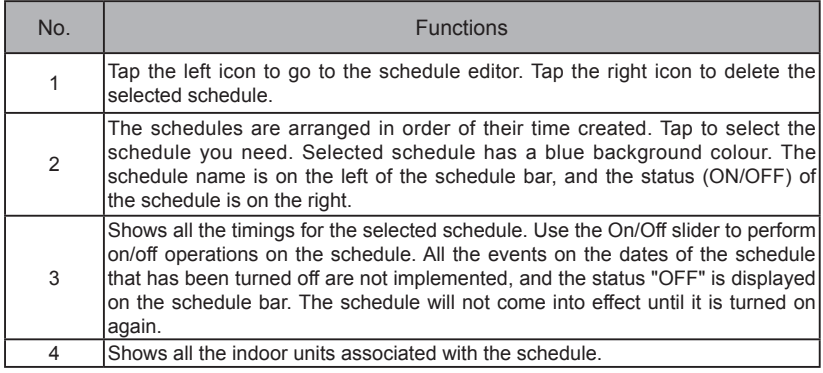

### **3.3.1.3 Device View**

Tap the third icon to go to the device view.

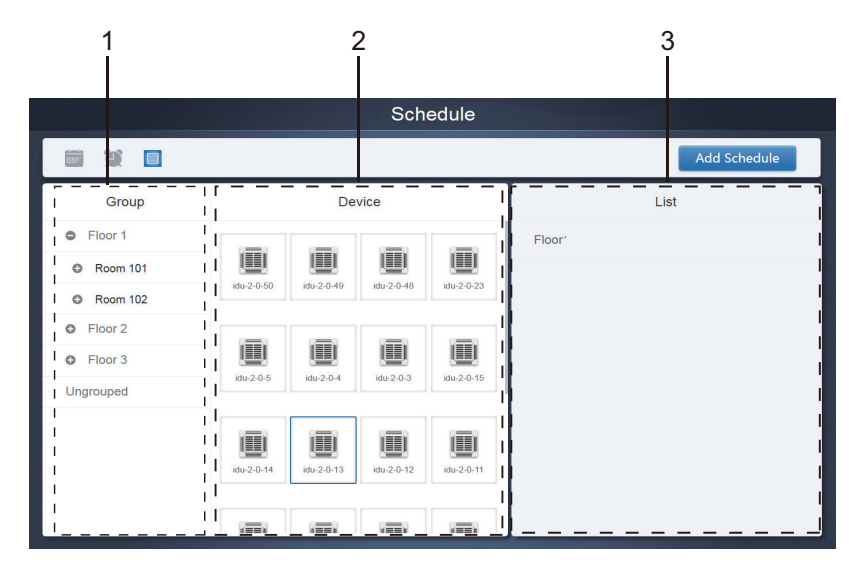

The page is divided into three sections.

- 1. Group list: this makes it easy to locate the device quickly. Tap "+" to expand the group, and "-" to fold the group. All the IDUs in the selected group are displayed in the second column. Tap "Ungrouped" to view devices that have not been grouped.
- 2. The second column is a list of all the devices in the selected group.
- 3. The third column is the list of schedules, and displays names of all the schedules associated with the selected device

# **3.3.2 Add Schedule**

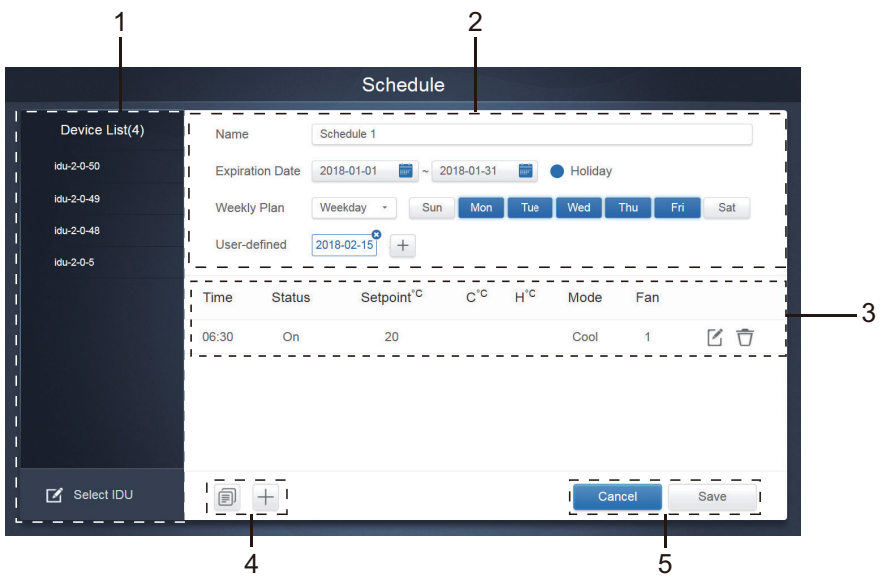

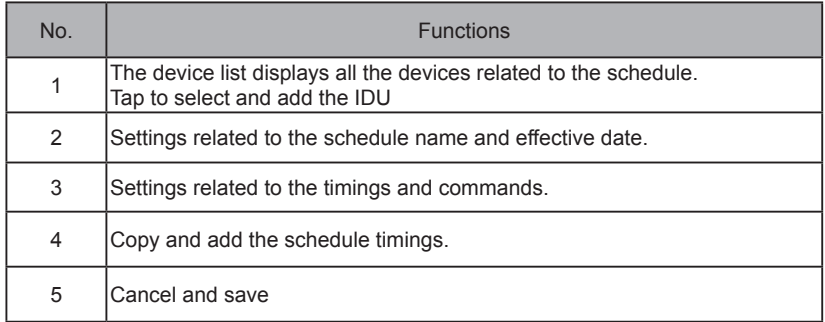

# **3.3.2.1 Add Device**

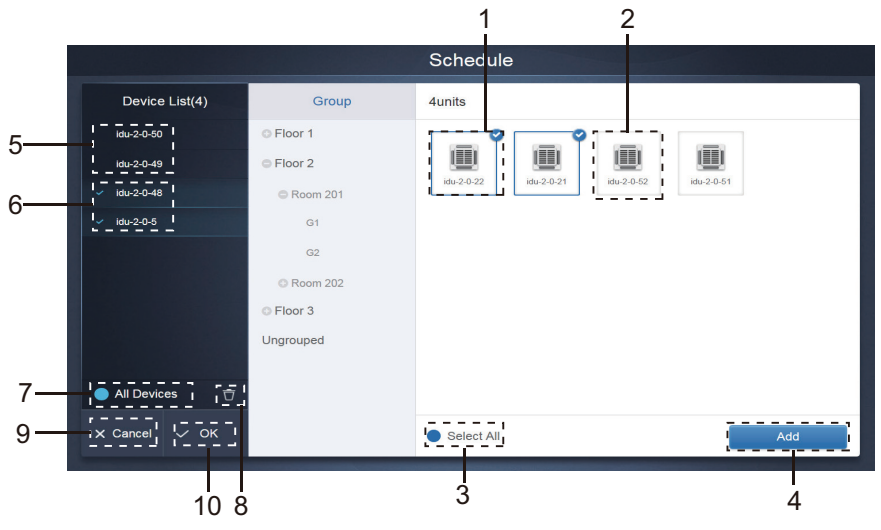

3.3.2.1 Device Selection Page

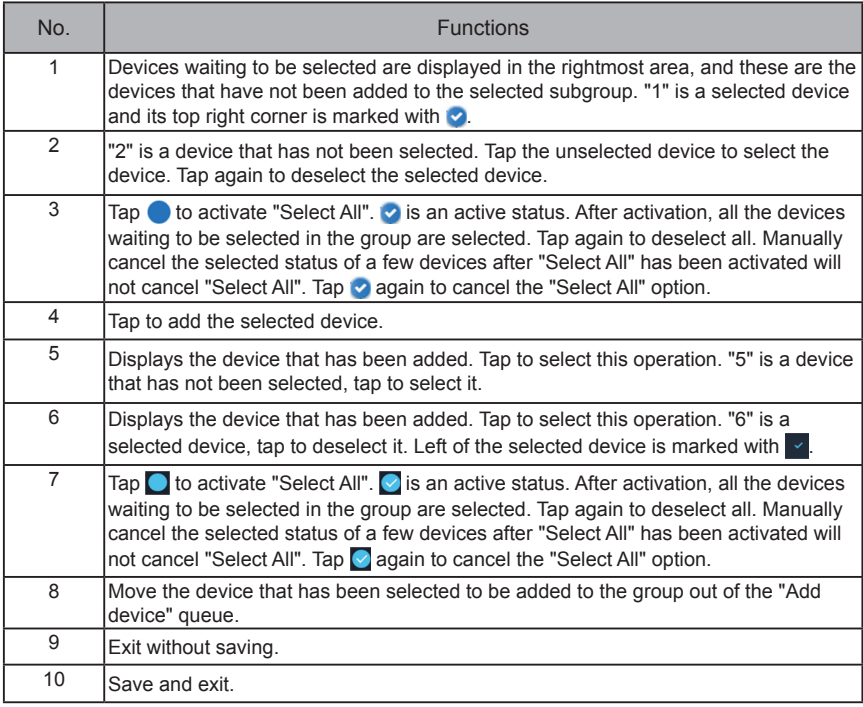

### **3.3.2.2 Date Settings**

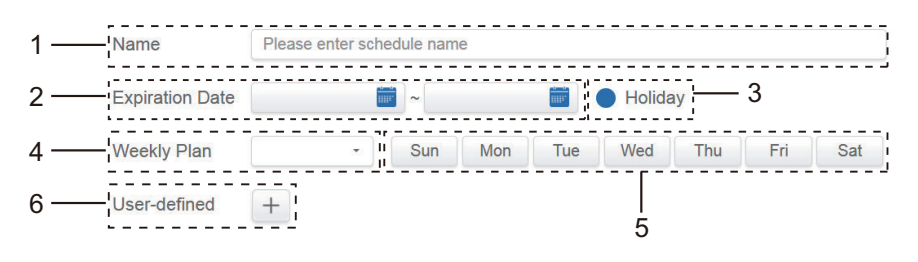

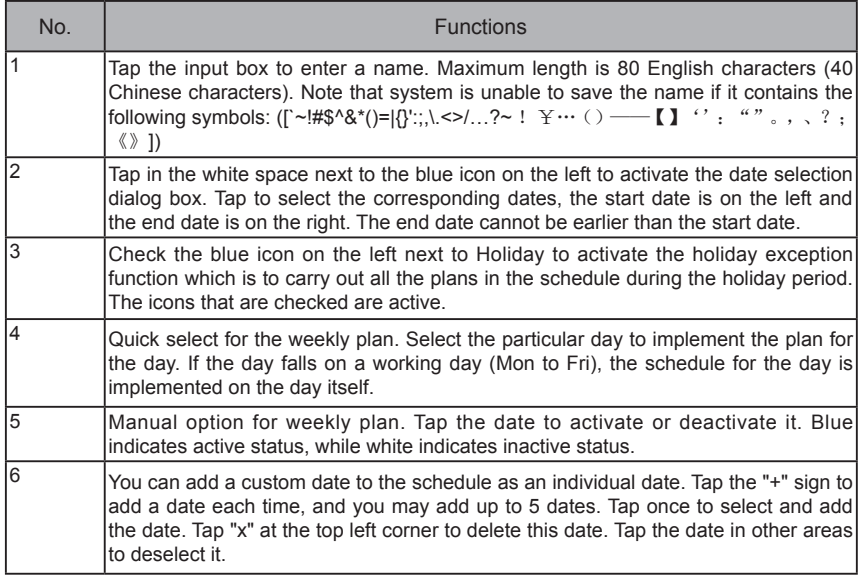

Note:

The schedule will not be implemented during holidays unless Holiday is selected;

The schedule on the custom date will be implemented, regardless of whether the custom date falls within the effective dates, weekly plan or holidays;

The schedule for the remaining dates must meet the requirements of the effective dates and weekly plan.

### **3.3.2.3 Add Schedule Command**

Tap  $\begin{array}{\hline} \uparrow \end{array}$  to display the dialog box for adding scheduled commands. The following types of

schedule command interfaces will be displayed according to the selected indoor unit type (you must add indoor units before creating a schedule command). After the first schedule command is created,

you can tap  $\left| \begin{array}{c} \begin{array}{c} \end{array} \right|$  to create a schedule command.

### 1. Heat pump indoor unit

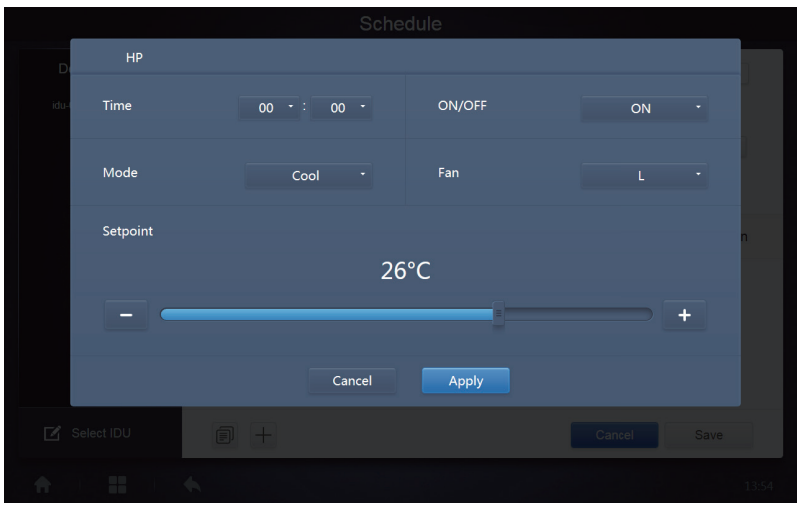

2. Heat recovery indoor unit

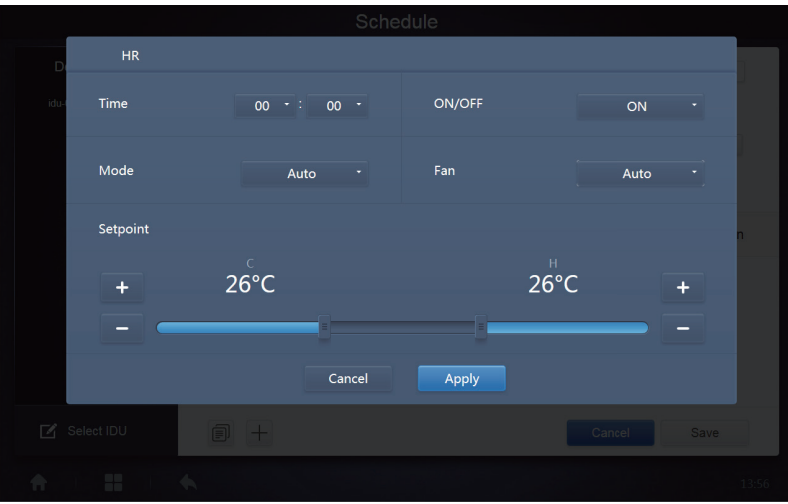
#### 3. FAPU

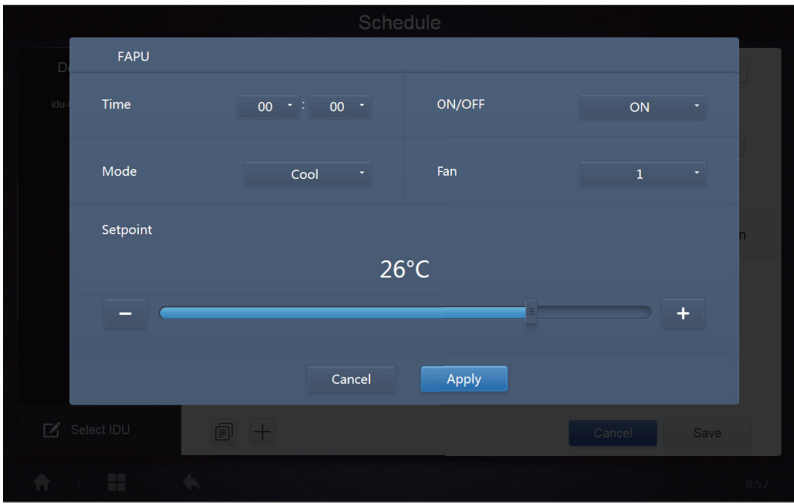

### 4. FAPU(HR)

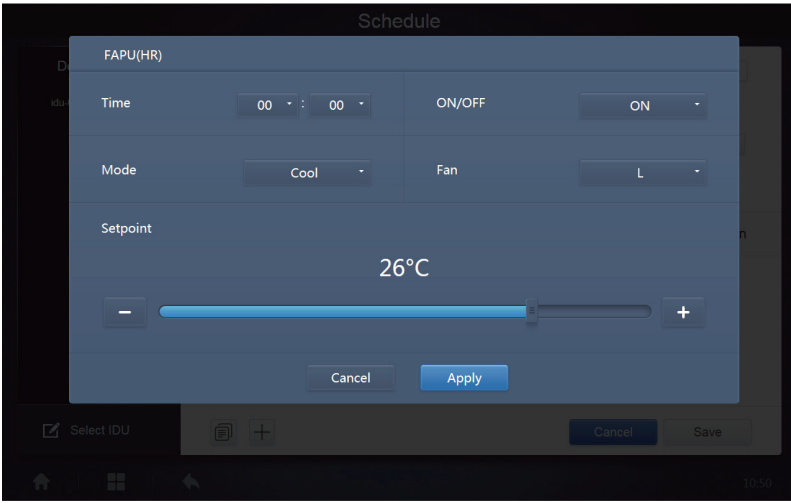

#### 5. HTHM

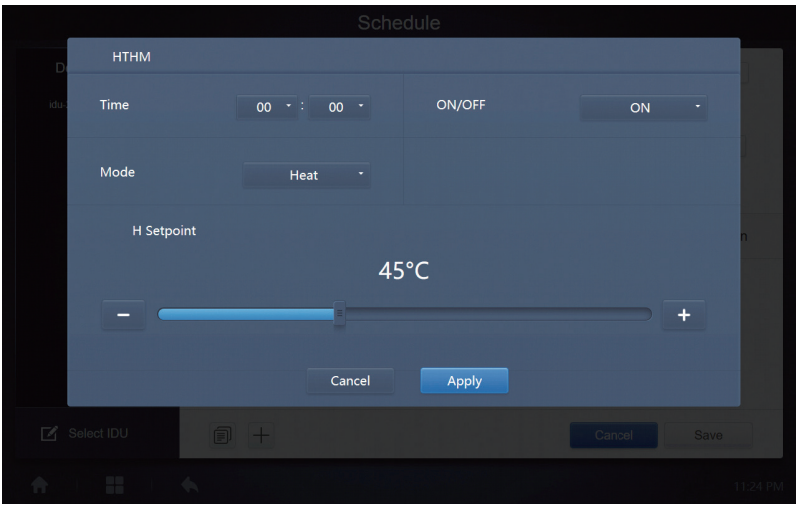

### 6. AHU

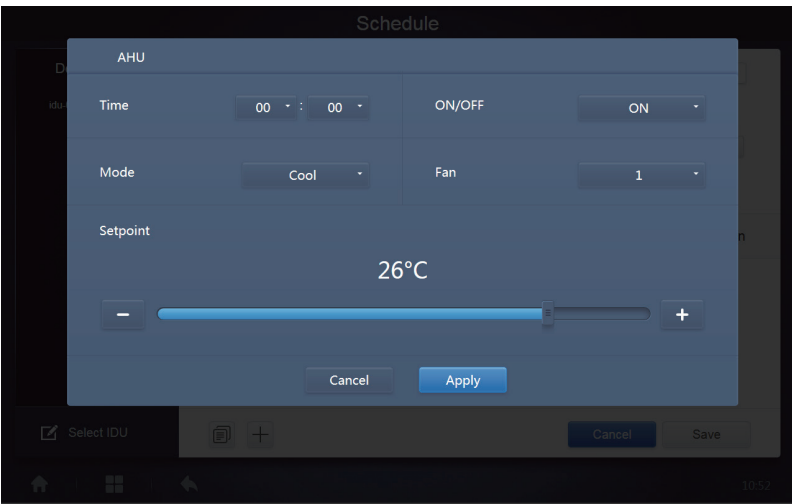

### 7. AHU (HR)

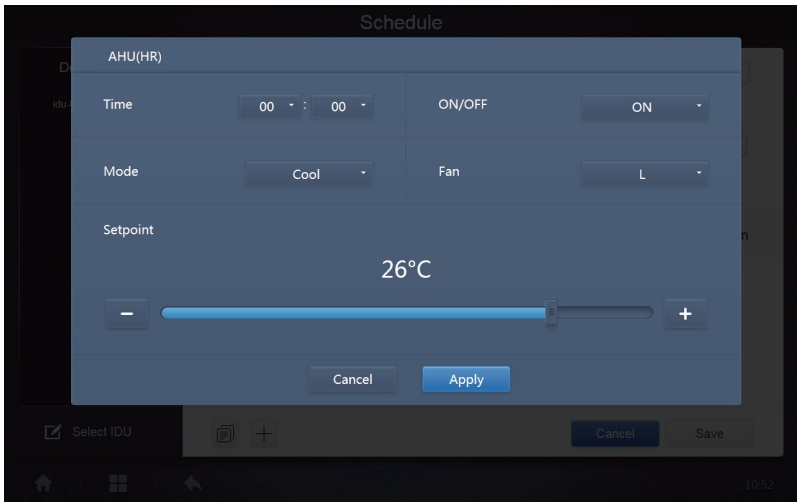

#### 8. HRV

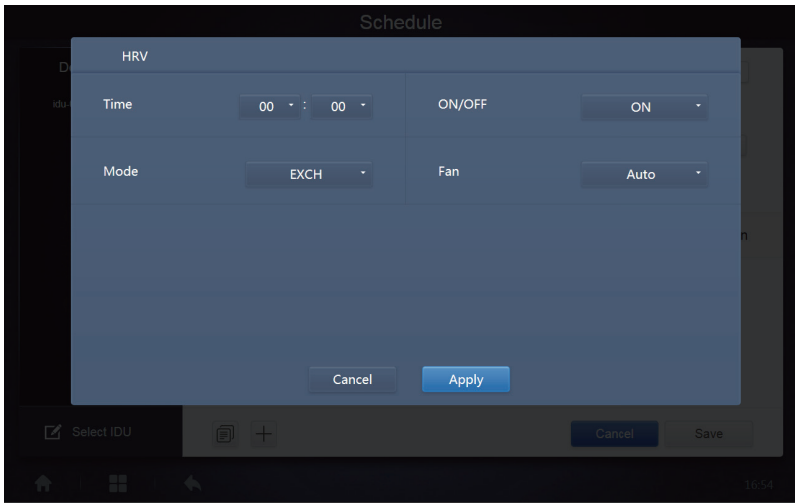

Note:

- 1. Tap "+" or "-" on "Setpoint" to increase or decrease the temperature by 0.5/1 (corresponding parameters are configured in settings);
- 2. Tap "+" or "-" on "Time" to increase or decrease the time by 1;
- 3. Tap  $\Box$  to copy the task with the latest implementation time and add one more minute to the implementation time. The 23:59 command cannot be copied.

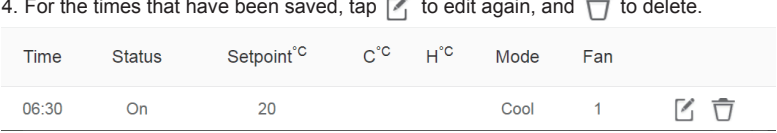

Note: The time on the schedule command editing interface is fixed to the 24 hour system. The homepage display interface can be set to display the 24 or 12 hour system.

#### **3.3.2.4 Save**

Tap "Save" to save all the operations on this page, and open a new schedule to add pages. If there are illegal or incomplete items, you will receive the corresponding prompts.

Tap "Cancel" to cancel all operations to add this schedule, and exit to the calendar view for the schedule.

### **3.3.2.5 Change Schedule**

Tap  $\chi$  Edit on the Home Page or tap  $\lceil \nearrow \rceil$  on the schedule in the calendar view to change the schedule.

On the Home Page, the schedule is marked by  $\bullet$ . On the schedule view page, the entry point is the selected schedule.

The operating method for the schedule editor is similar to that for adding a new page. The difference is that the screen will remain on the schedule editor page for "Save".

### **3.4. Report**

(Files are exported to local folder when the software is opened on a Web terminal.) On the Home

Page, tap

There are 3 modules for users to choose from:

- 1. Operating Duration
- 2. Running Record
- 3. Energy Statistics

Tap the corresponding key to enter the module.

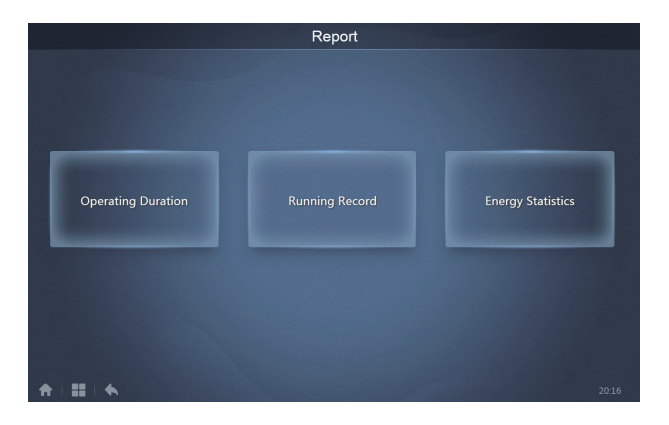

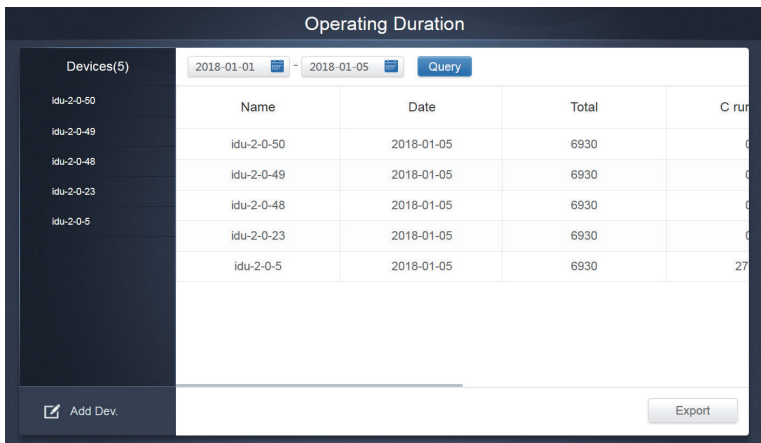

### **3.4.1.1 Query Operating Duration**

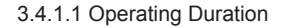

## **3.4.1.2 Operating Procedures**

- 1. Tap the selected device to go to the device selection page.
- 2. Details of the device selection page are as follows:

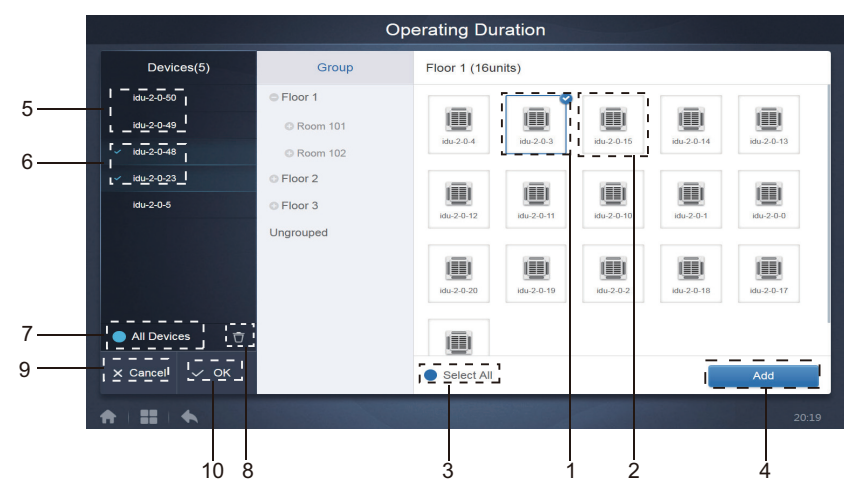

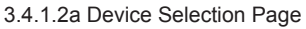

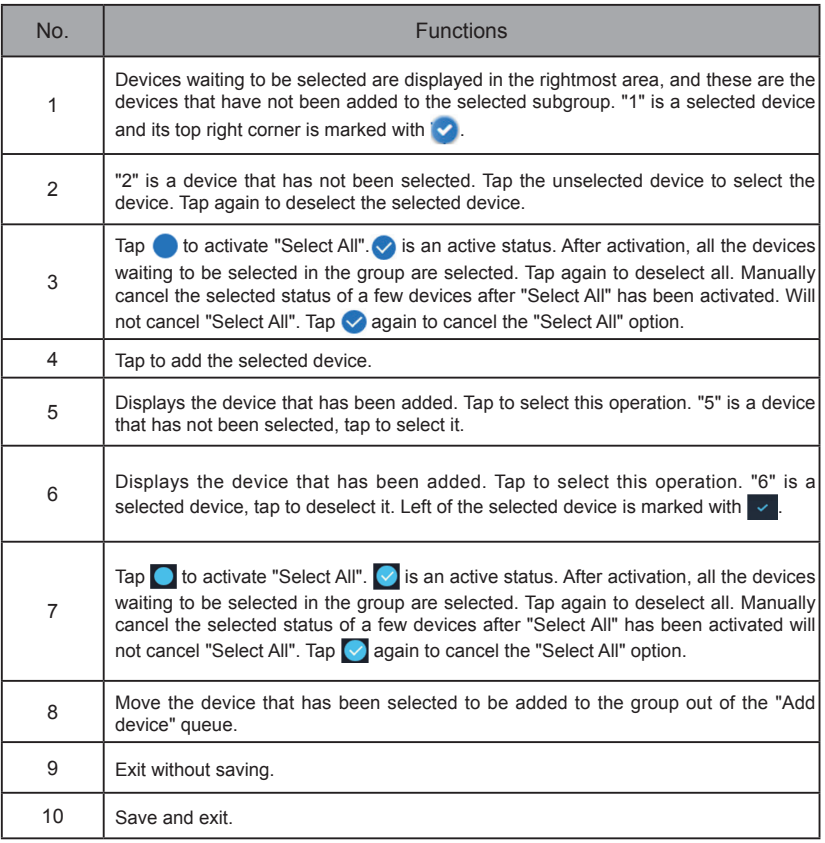

3. Perform the time selection once the device has been added.

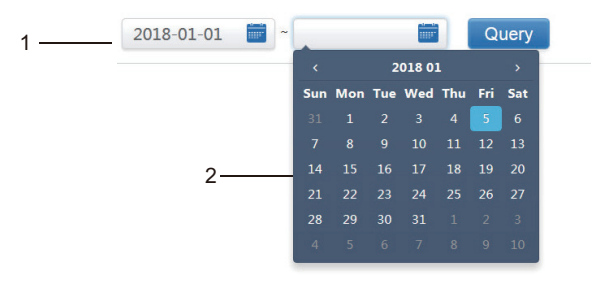

3.4.1.2b Time Selection Page

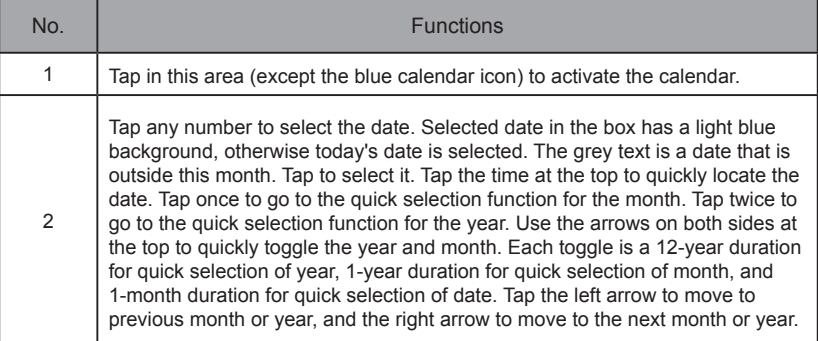

Note: You cannot select an HTHM and a common IDU at the same time for query. Items on the list of an HTHM differ from those on the list of a common IDU.

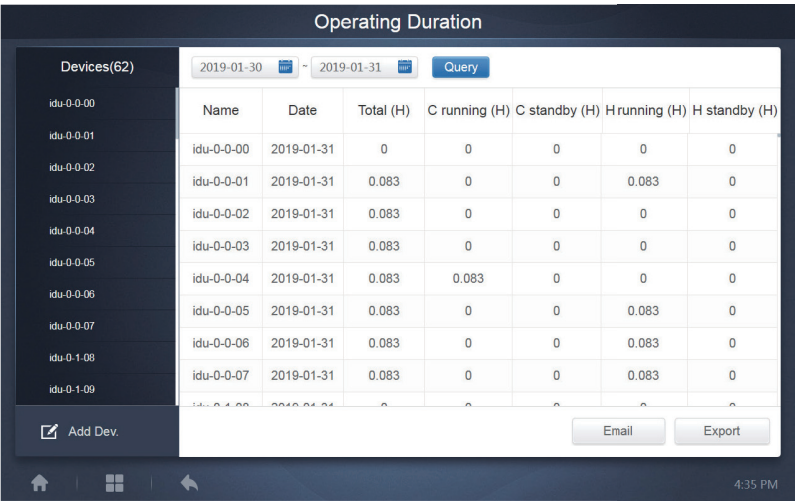

### **3.4.2 Running Record**

The running record also needs to satisfy two conditions before the query is implemented. The operating procedures and query method are similar to 3.4.1 Operating Duration.

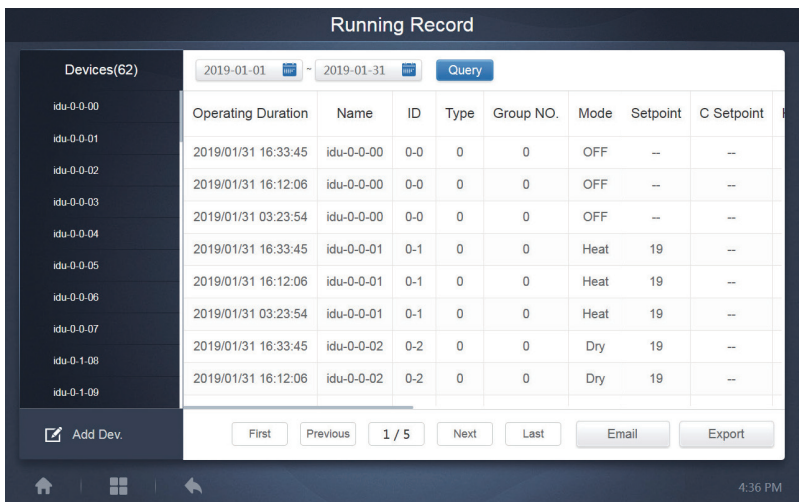

# **3.4.3 Energy Statistics**

The method to query energy statistics is similar to that for the previous two functions. However, in the coordinate mode, you can only add up to three devices to search. There are no restrictions in the table mode.

Use  $\|\cdot\|$   $\sim$   $\equiv$  at the top right corner to select the different modes. The selected mode is blue. The three modes are histogram, line graph and table respectively.

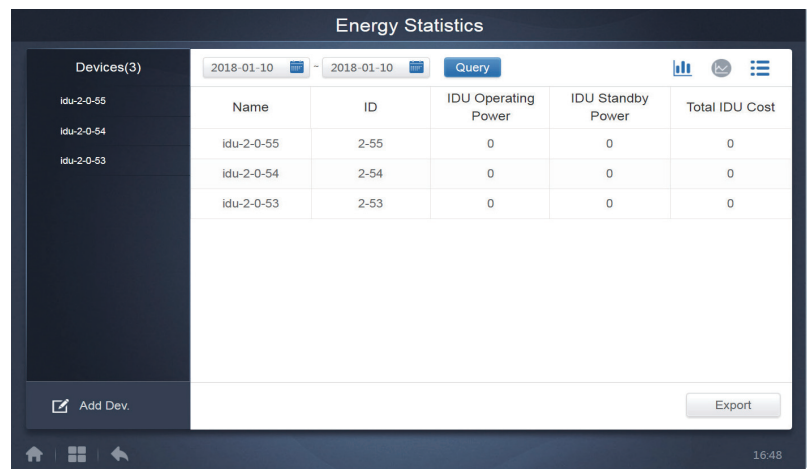

### **3.4.3.1 List View**

List View

### **3.4.3.2 Histogram and Graph**

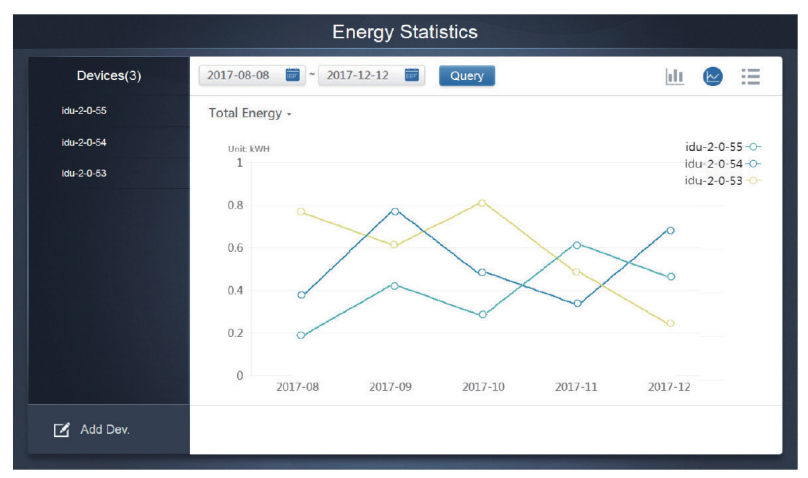

Line Chart

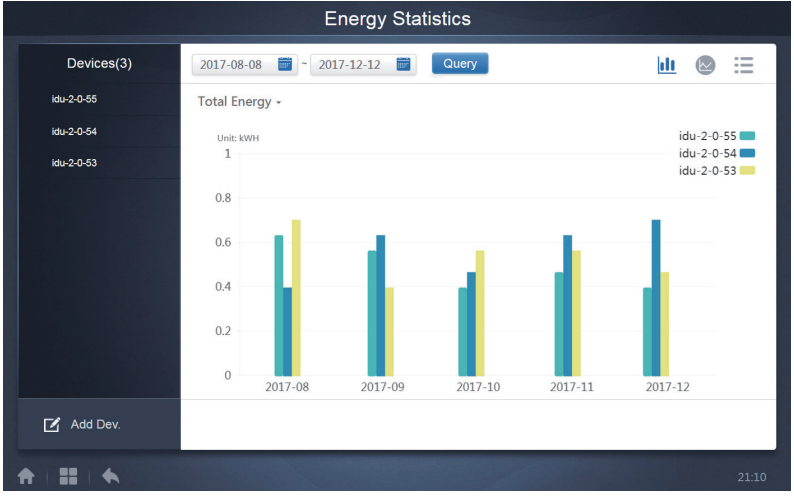

#### Histogram

For histograms and graphs, you can only select three objects, and select either IDU or refrigerant system. The selected time for graphs and lists is based on the month (effective graph is based on day). There are only two options in total energy: total energy, and operating energy.

In the graphs, histograms and tables, the optional parameters are "Total Energy" and "Operating Energy".

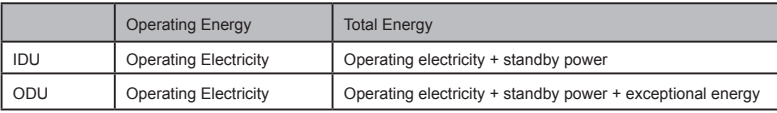

### **3.4.4 Log**

Tap  $\mathbb{R}$  at the lower-left corner of the Home Page to go to the log page.

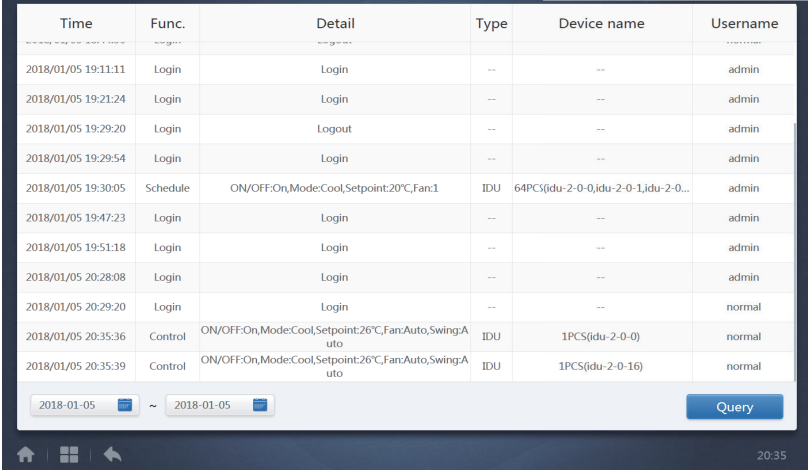

Certain operations of the software are recorded in logs, and these are classified into the following categories:

General control command

ECO control command

Schedule control command

Login and logout

Select the start time and end time at the lower-left corner. Tap "Query" to display the log contents within this statistic compilation period.

Note:

When you switch the language, the language used to record the data in the schedule is not refreshed, and the log record is based on the data language at the time of creation.

### **3.4.5 Export Function**

For Operating Duration, Running Record, and Energy Statistics reports, there are functions to export the queries records to .csv files (except for histograms and graphs). The contents of the exported files are consistent with the current results of the queries. The format of the file is .csv, and it can be viewed and edited with Excel. Naming convention of the exported file is:

Operating Duration: running\_timestamp.csv:

Running Record: record\_timestamp.csv;

Energy Statistics: energy\_timestamp.csv.

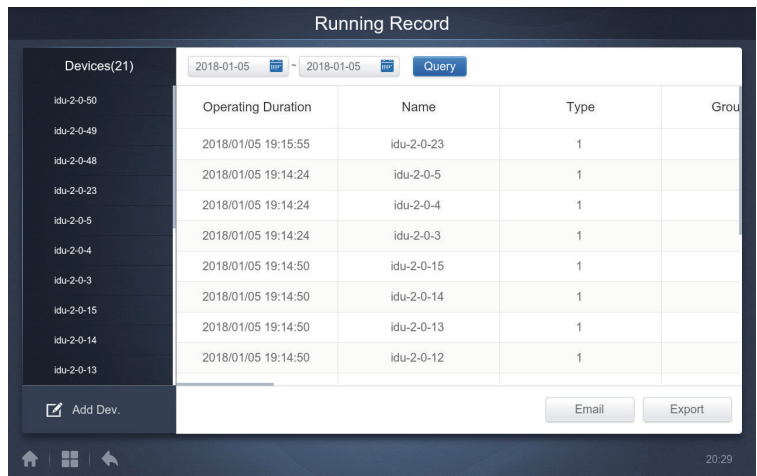

You can only save to local folder at the Web terminal, and the export target is the default download path for the current browser.

When the file is exported to a USB drive through the touch-screen, you will receive a prompt once the export is successful:

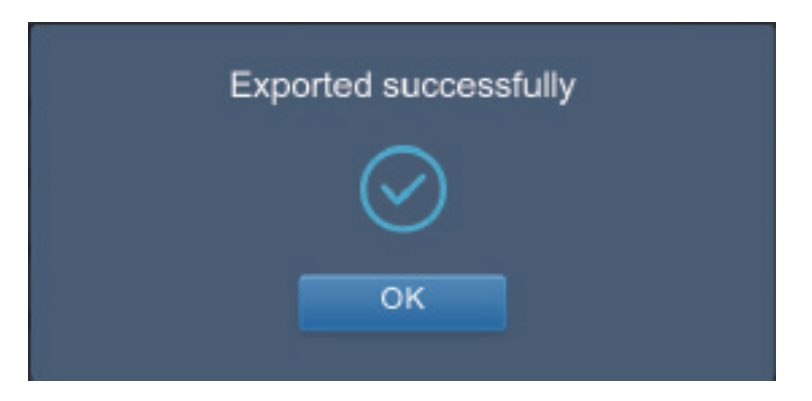

On the touch-screen, you can also use the configured mail address in the settings to export the report using mail and send the .csv file to the specified mailbox.

Tap mail export and you will be prompted to select the mail recipients. Once that is done, tap Send to send the mail.

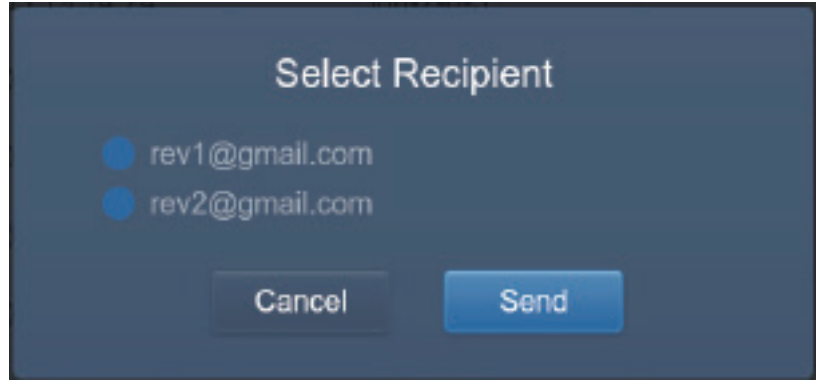

If mail is sent successfully, you will receive the following prompt:

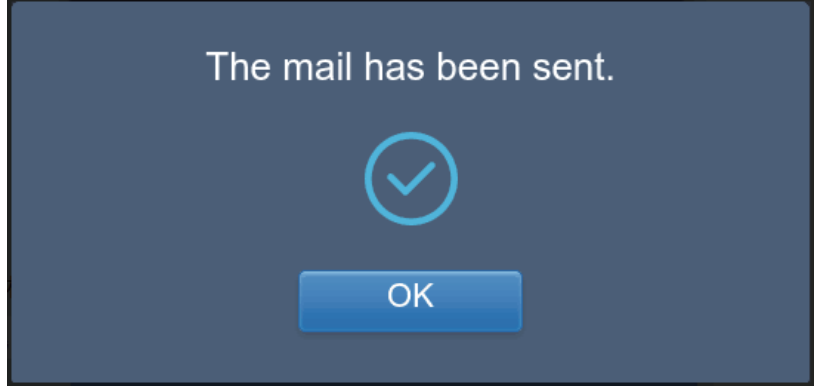

The recipients will receive the mail with the exported file as a mail attachment.

If the mailbox settings are wrong, the mail will not be sent successfully.

Note: Due to some mailbox server problems, the mail content may be compressed to a .bin file, and the attachment is not affected.

# **3.5 Eco**

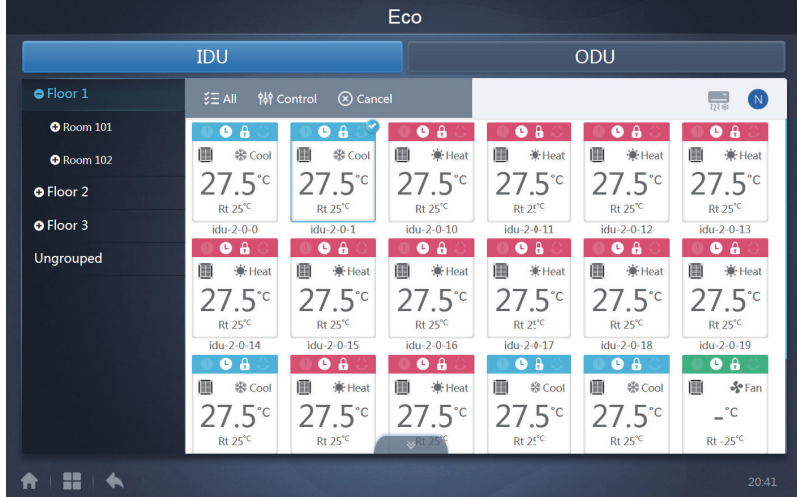

The ECO page has two parameters: IDU and ODU.

IDU:

The user groups are on the left, which is similar to the device monitor page, except that the control commands are different.

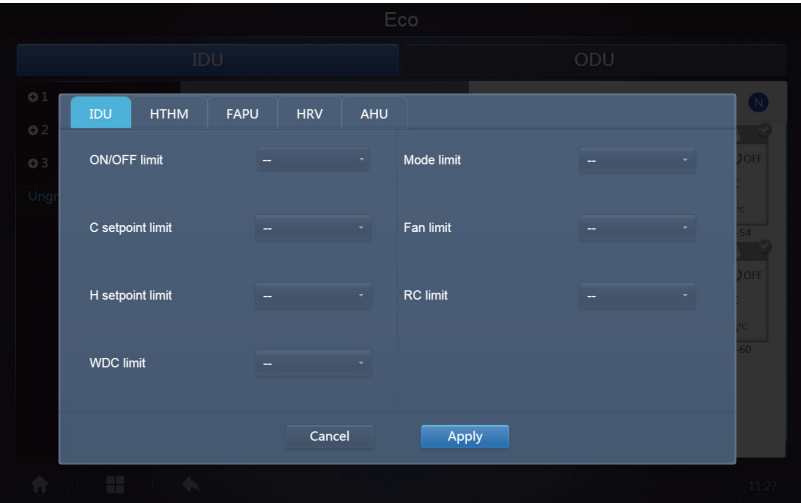

Certain indoor units may not support one or more locks described above.

All parameters are "-" by default which means that no command is sent.

\*Certain indoor unit models may not support all the lock functions mentioned above. Please consult the engineer on details regarding the different lock functions supported by different IDU models.

\*Certain wired controllers may contain a "remote control/wired control, choose 1 of 2" function. This function is not related to the remote-lock in the KCCT-384B IPS(A)/(B), and they are independent.

ODU:

Outdoor unit page directly displays ODU objects.

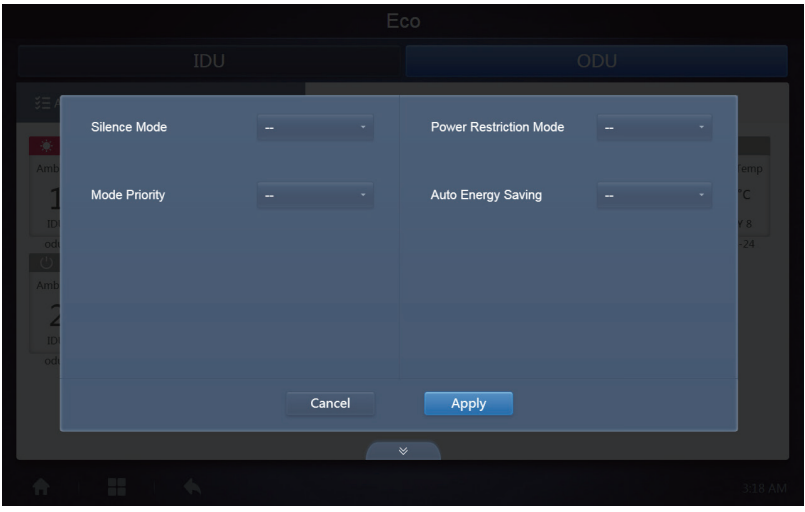

Certain outdoor units may not support one or more lock commands described above.

The KCCT-384B IPS(A)/(B) can send any lock command to the outdoor unit. If the outdoor unit does not support the lock command, the outdoor unit will process the command based on its own logic. For details on the different lock functions supported by different outdoor units, refer to the function manual of the corresponding outdoor unit.

All parameters are "-" by default which means that no command is sent.

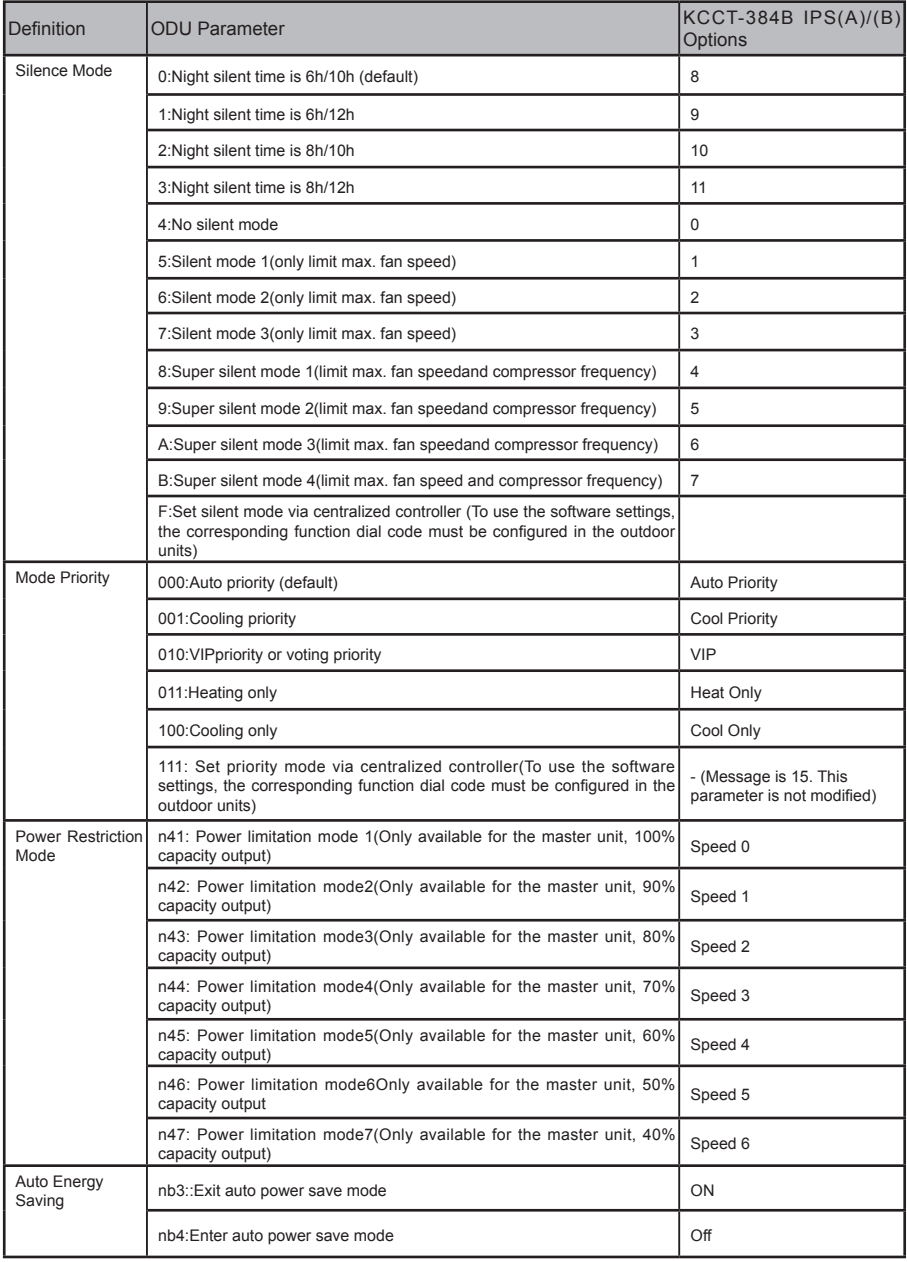

# **3.6 Install**

Under "Install", perform operations like device search, group edit, and name change when you use 10.1 for the first time.

## **3.6.1 Edit**

Edit the name, model, fan power, auxiliary heating power (other parameters cannot be modified) of the indoor and outdoor units. Tap "Save" to save the edits.

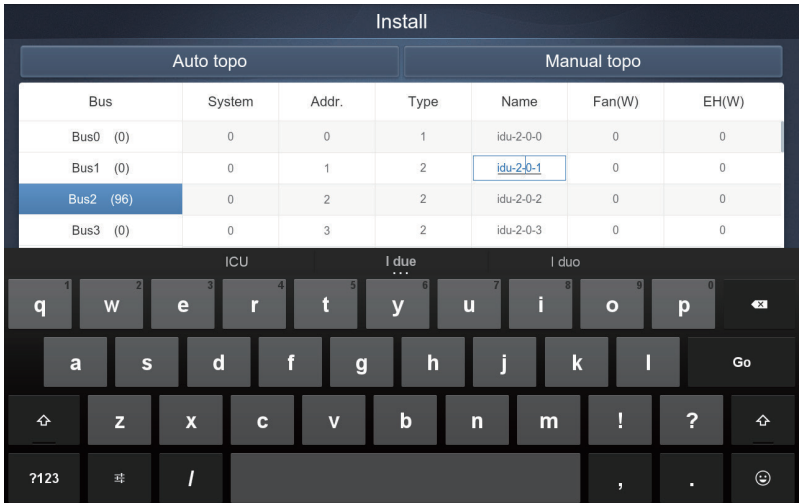

Note:

The acceptable range for the model is an integer from 0 to 12, and the model corresponds to the unit number in the device monitor.

The maximum values of the fan power and the auxiliary heating power must not exceed 65535, and must not be negative values.

The device name length cannot exceed 12 characters. Otherwise, you will receive a prompt that the name is ineligible. The device name cannot be duplicated.

# **3.6.2 Group**

Tap Group at the lower-left corner to go to the group editor from the installation page.

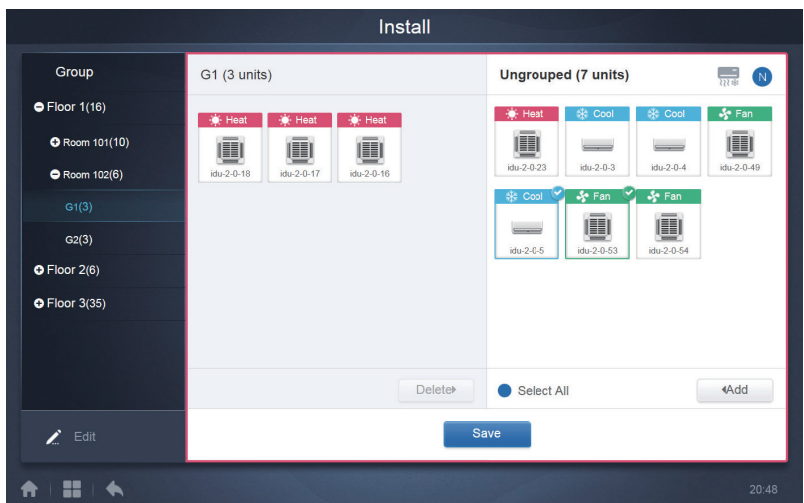

Group creation is on the left.

When a group is selected, the group and the indoor units in that group are shown in the middle. Indoor units that have not been grouped are shown on the left.

### **3.6.2.1 Create, Edit, and Delete Group**

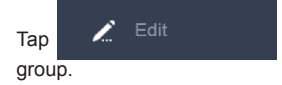

 $Tap$   $\overrightarrow{a}$  Edit and delete at the lower-left corner to go to the pages to create, edit and delete

The KCCT-384B IPS(A)/(B) supports three group levels.

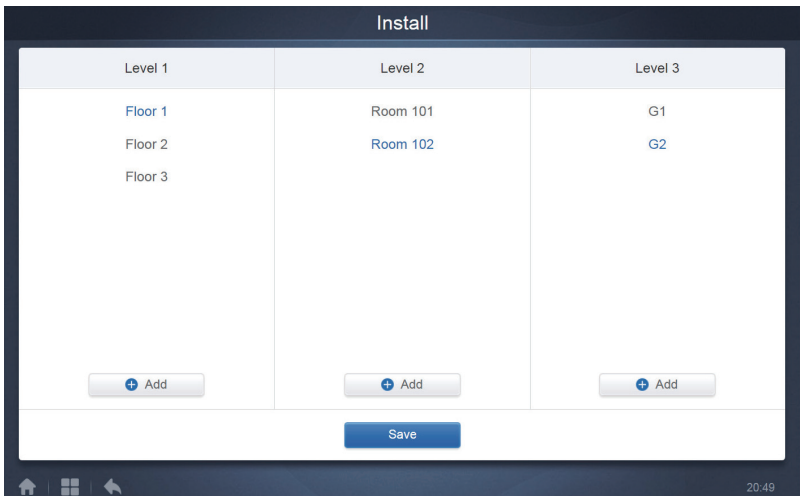

Tap the back key at lower-left corner to return to the group page.

# **Create Group**

Tap **a** Add and you will get a text box for you to edit the group at the corresponding level, and the mouse is active.

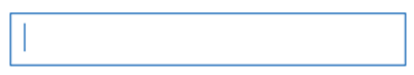

Enter the name. Tap the CR ("Go") key on the keyboard, or tap in the blank space to exit the editor. Groups at the same level cannot have the same names.

A group name may include up to 12 characters. You will receive a prompt during "Save" if the name exceeds 12 characters.

### **Edit, Delete Group**

When a group is selected, you will see the edit and delete function keys for the selected group.

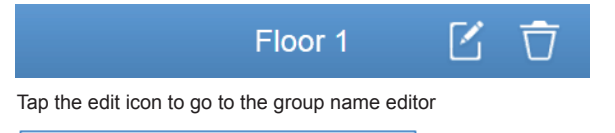

50

Tap "Delete" to delete the group.

Note: Make sure you tap "Save" at the bottom of the page to save all create and edit operations. Otherwise, the changes will be discarded.

#### **Add indoor unit to group**

In the group page, you can add and delete the indoor units in the group.

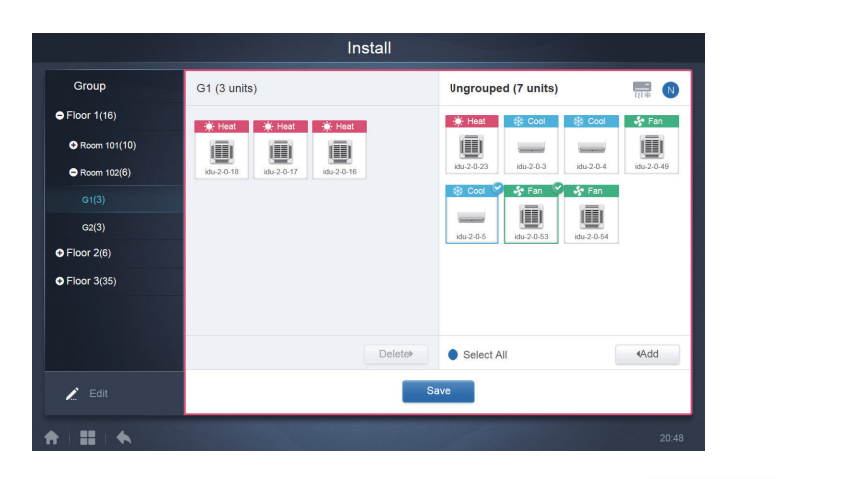

Select the indoor unit you need to operate from the group list on the left. Tap  $\blacktriangleleft$  Add to add the indoor unit to the corresponding group.

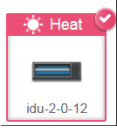

If the selected group has subgroups, they are displayed as follows:

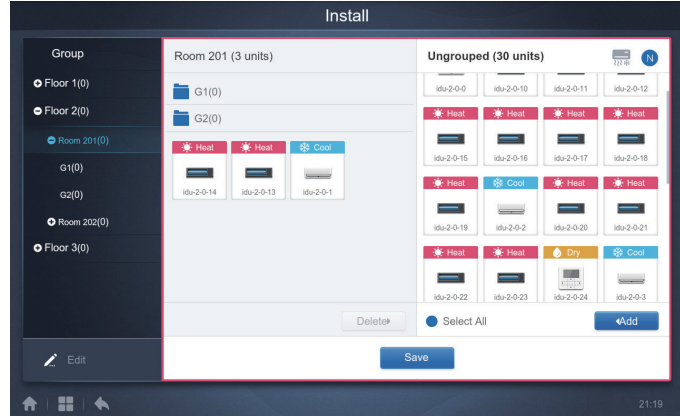

In the middle area, select the indoor unit to be deleted, tap  $\Box$  Delete $\Diamond$  to remove the indoor unit from the corresponding group.

Note: Once the edits to the indoor units in the group have been completed, tap

Save

(at the bottom of page) to save the changes. If the changes have not been saved and you directly switch to other groups, you will receive the following prompt, "Changes have not been saved. Save the changes?"

## **3.6.3 Edit Map**

This function is invalid for the web page.

Once you are in the installation module, tap "Map" to enter the map editor to edit the map and the devices in it.

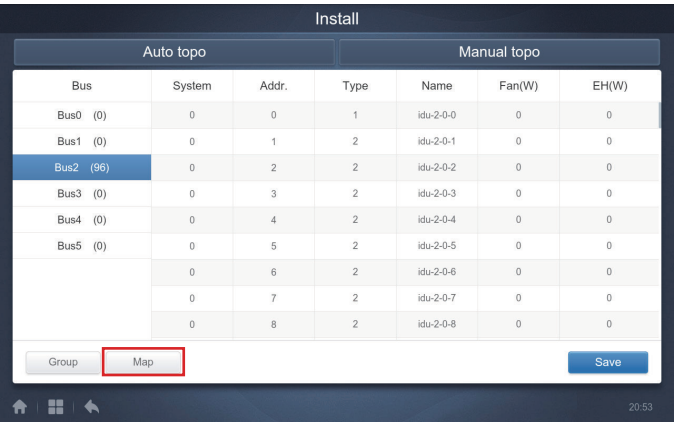

You will be taken to the group editor of the map when you enter the map editor for the first time to add groups to the map navigation function (Note: This group is independent of the group in the control function).

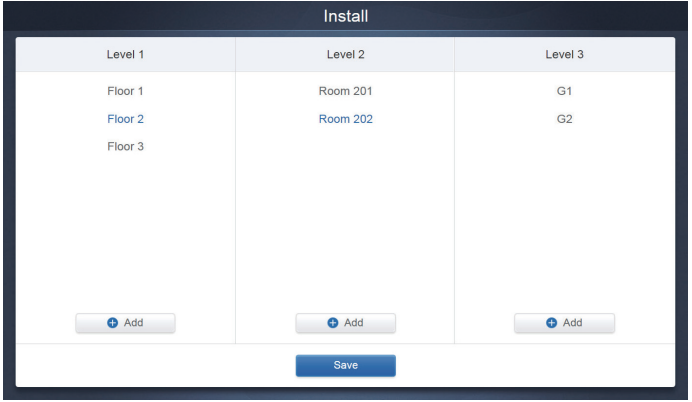

The method to add groups in this page is similar to that in section 3.6.2.1. For details, refer to 3.6.2.1.

Once the edits are completed, tap **Save** to go to the map editor to edit the map, as well as to add and position the indoor units.

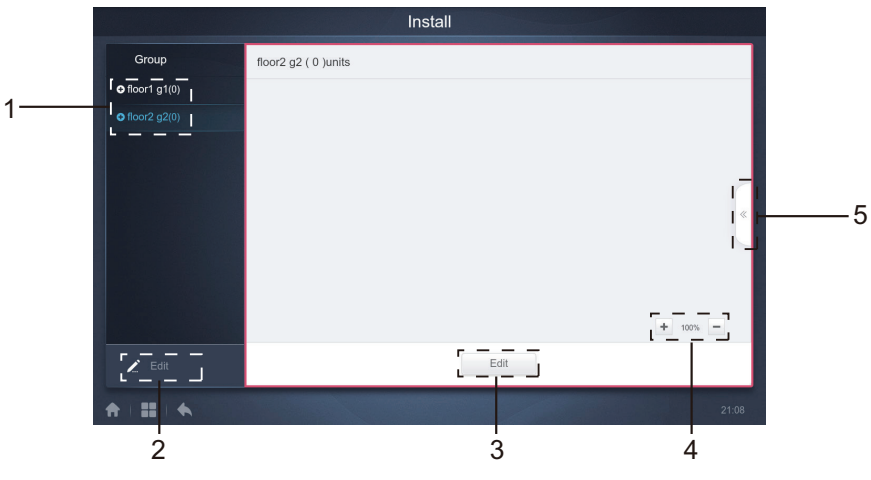

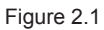

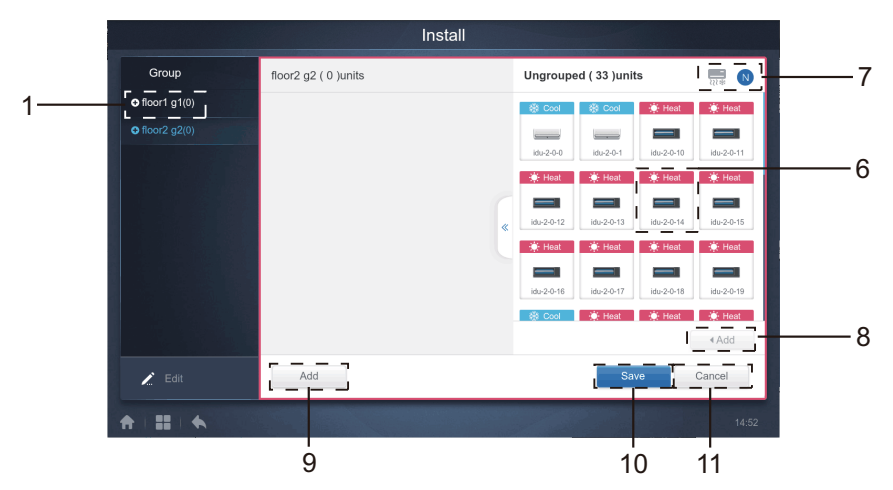

Figure 2.2

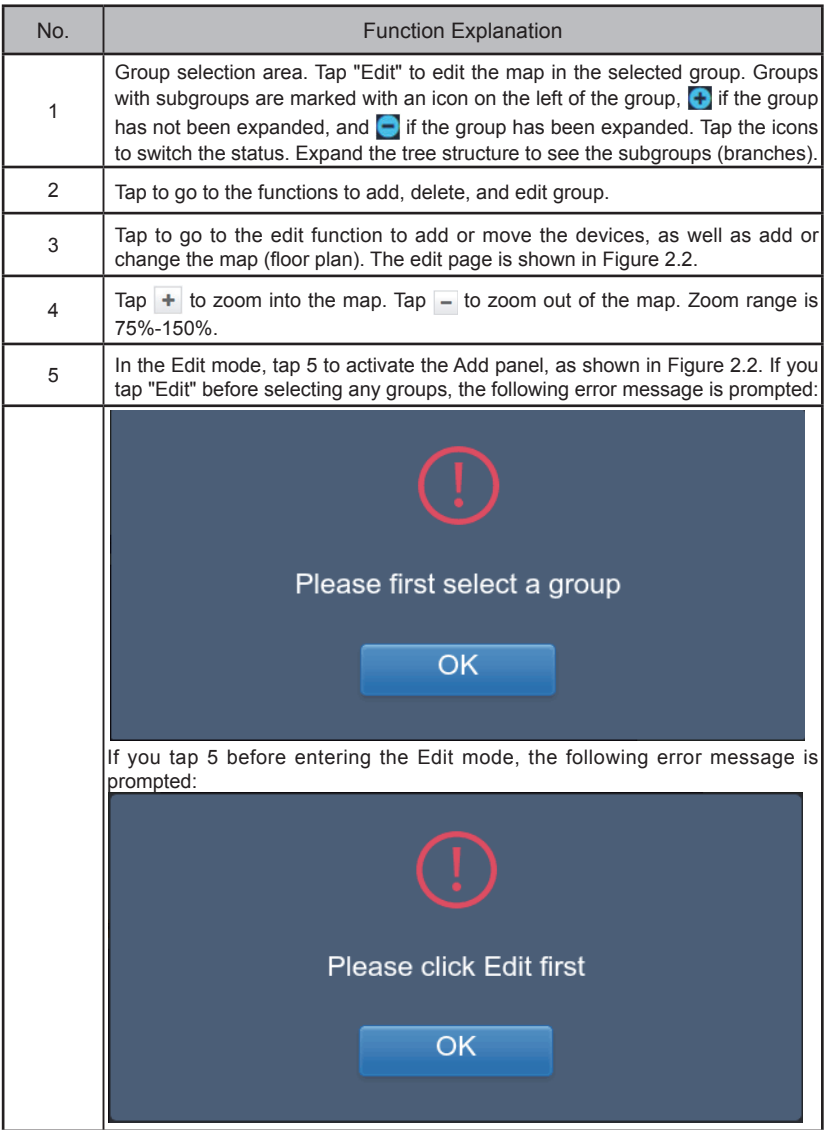

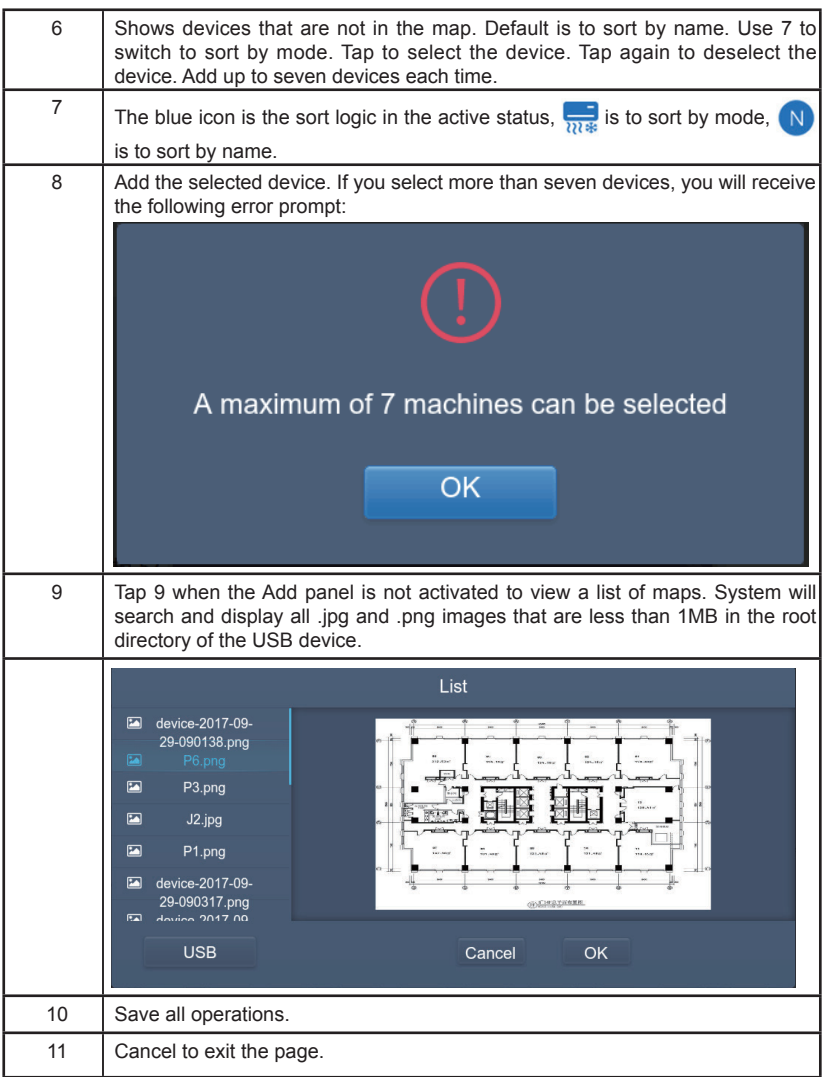

# **3.7 Setting**

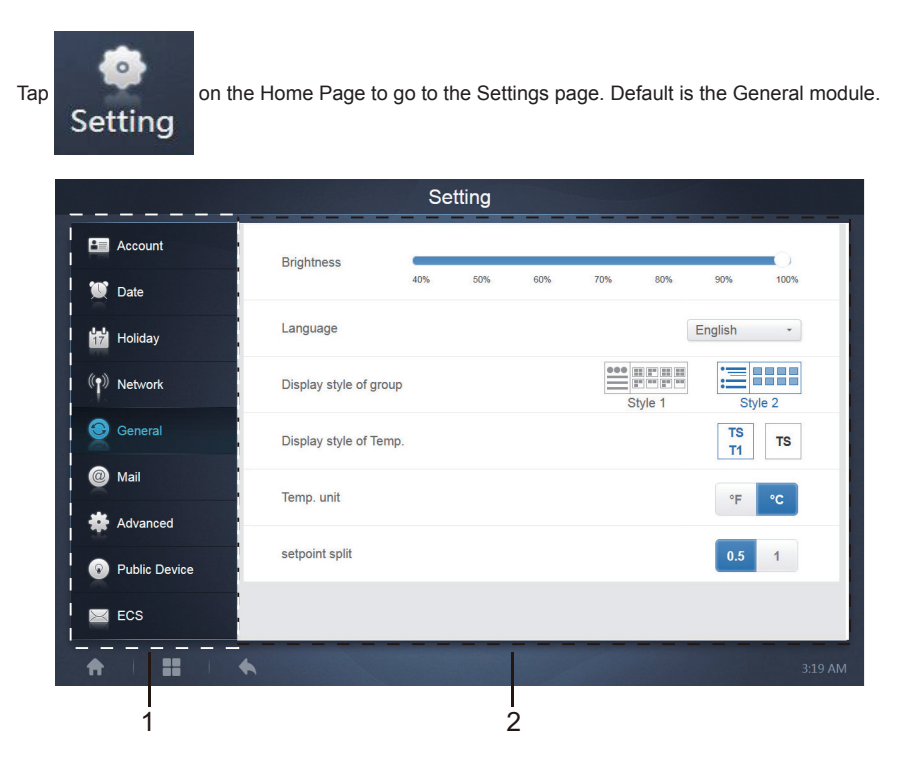

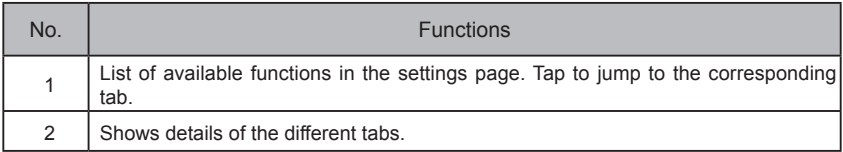

# **3.7.1 Account**

Anonymity **Disable** Normal **2** normal Edit

**O** Add

#### Normal user page

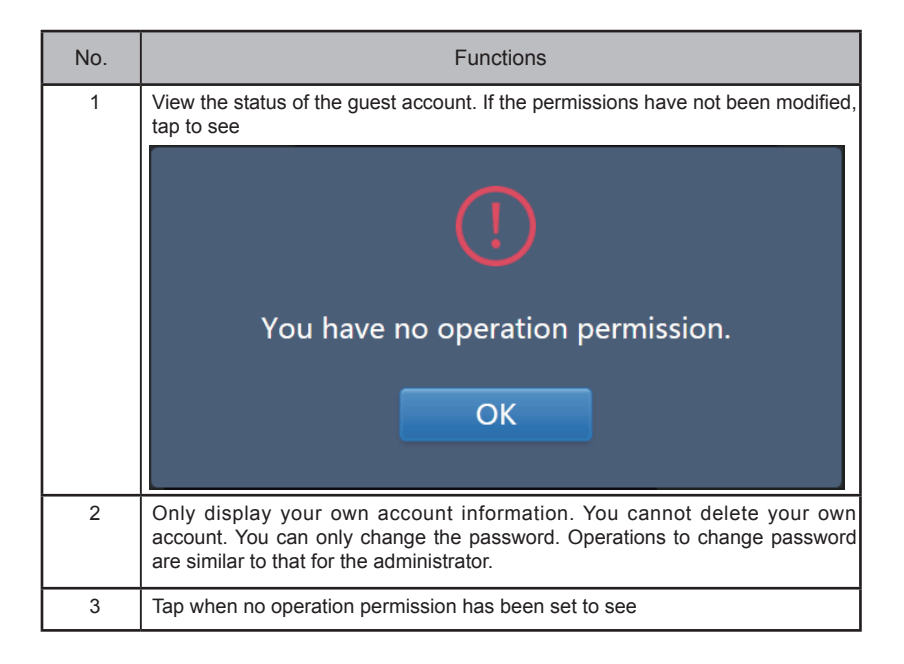

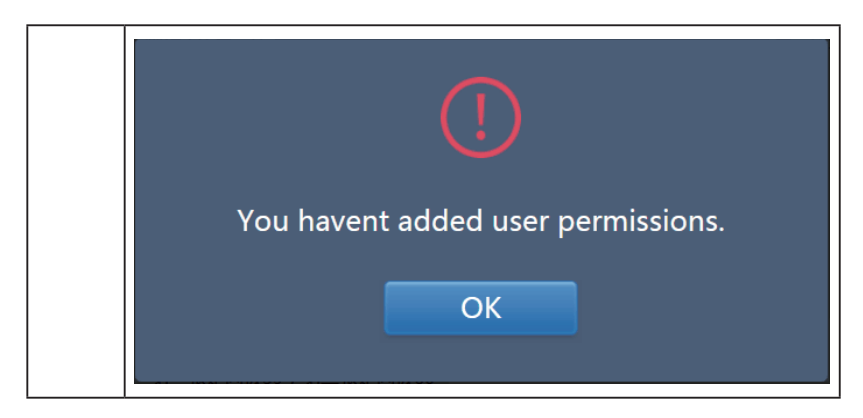

Default is maximum 15 characters for account name and password. Default account is "normal", password "123456";

### **3.7.2 Date**

Tap the list to go to  $\bullet$   $\bullet$   $\bullet$  tab to set the date and time as shown in Figure 3.7.2.1. Default is the No Edit page. View the current date and time. Use " $\blacktriangle$ " and " $\blacktriangleright$ " or any grey numbers that do not belong to this month to jump to another month. Tap to check the blue icon on the left of "Modify date and time" to enter the Edit mode as shown in Figure 3.7.2.2.

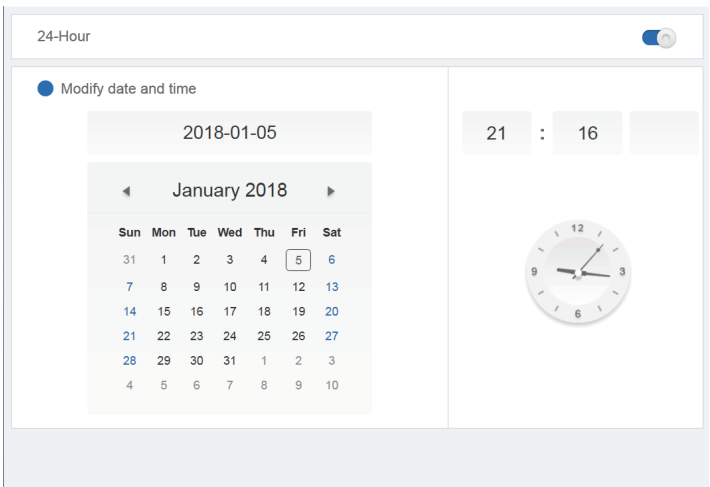

Figure 3.7.2.1 No Edit mode

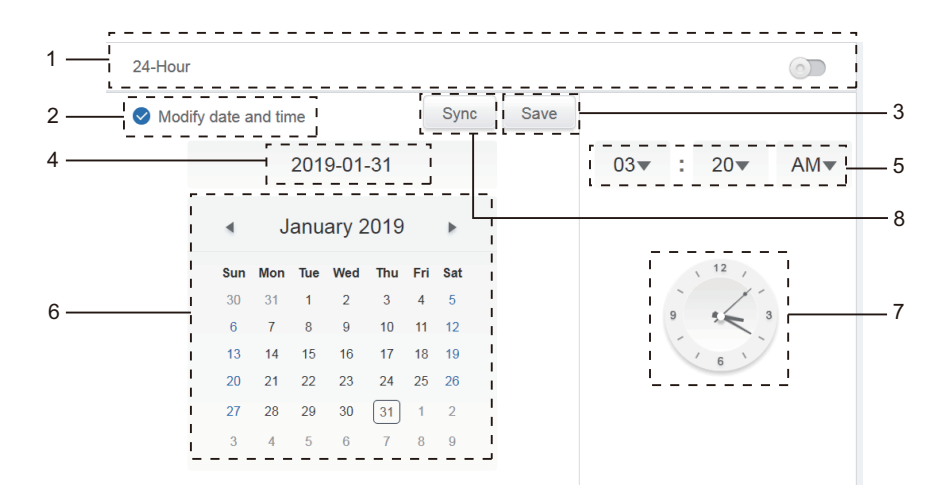

Figure 3.7.2.2 Edit mode

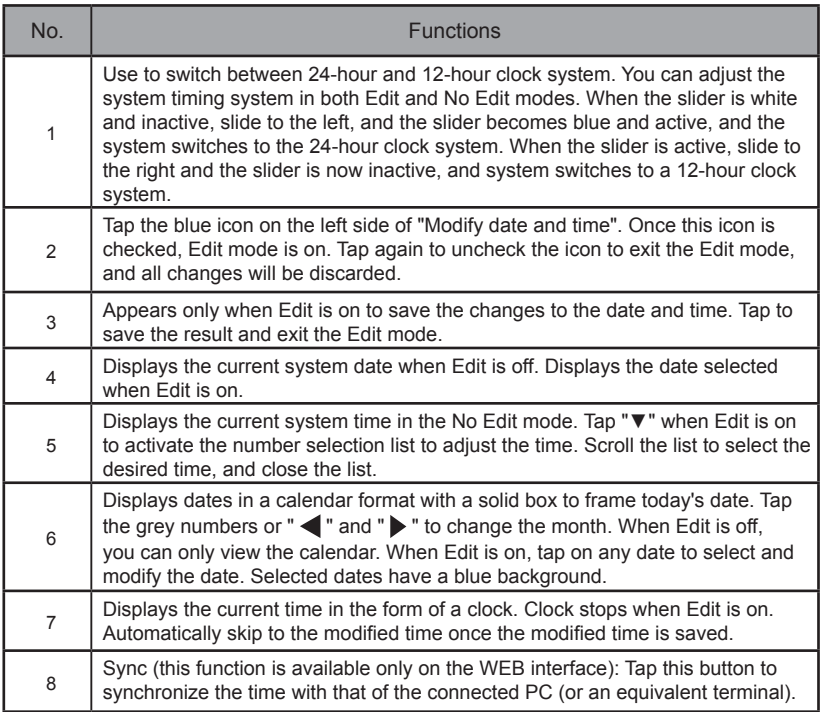

Note: When KCCT-384B IPS(A)/(B) is powered off and powered on again, the time of KCCT-384B IPS(A)/(B) needs to be calibrated first.

# **3.7.3 Holiday Settings**

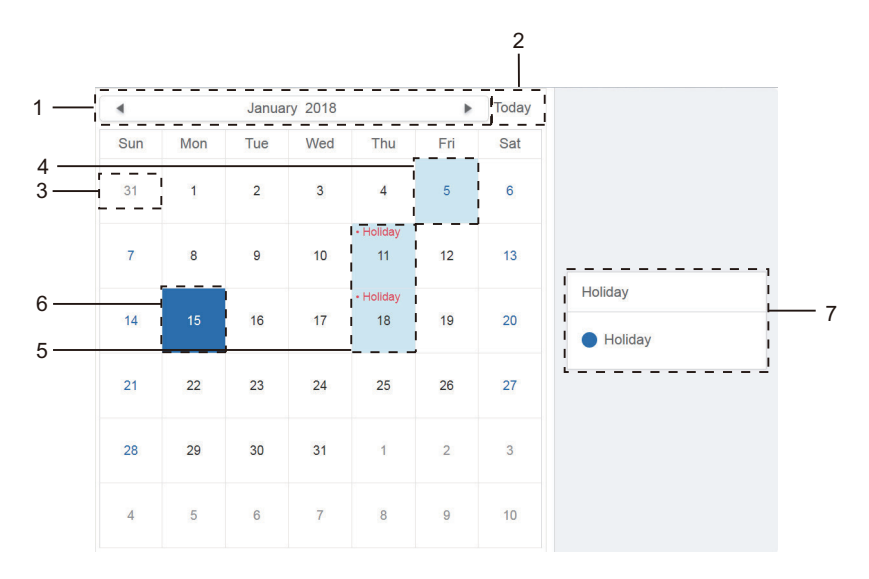

Figure 3.7.3.1

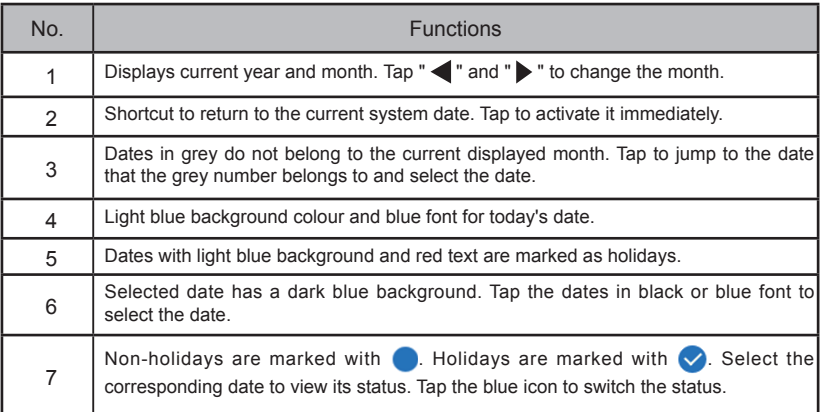

# **3.7.4 Network Settings**

(Wireless network settings are invalid for the web page.)

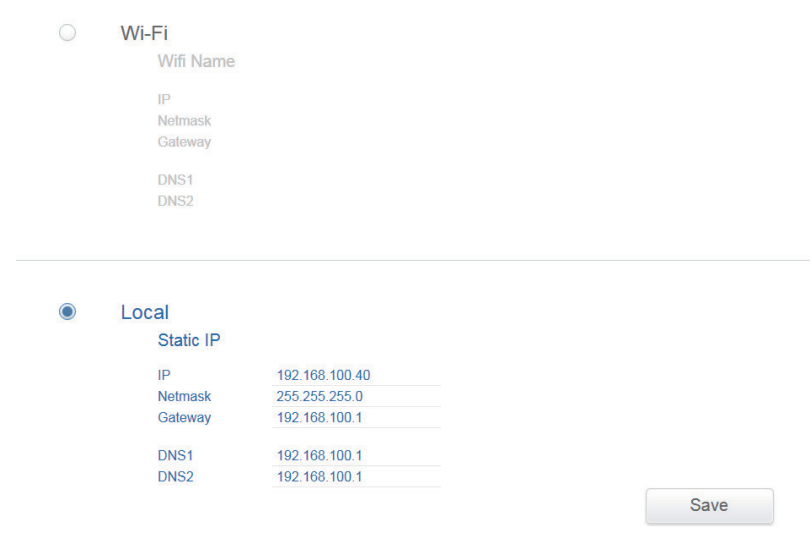

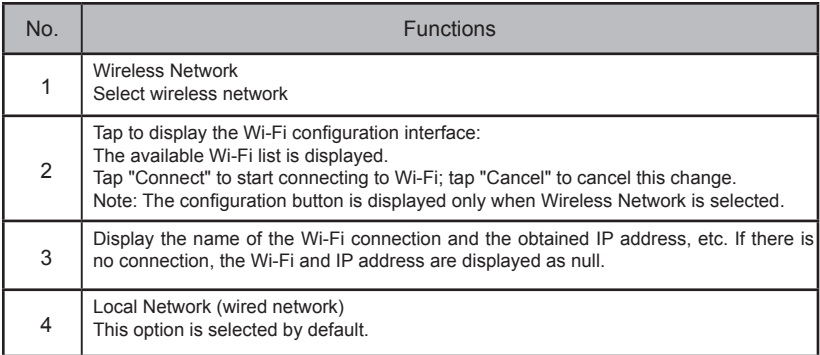

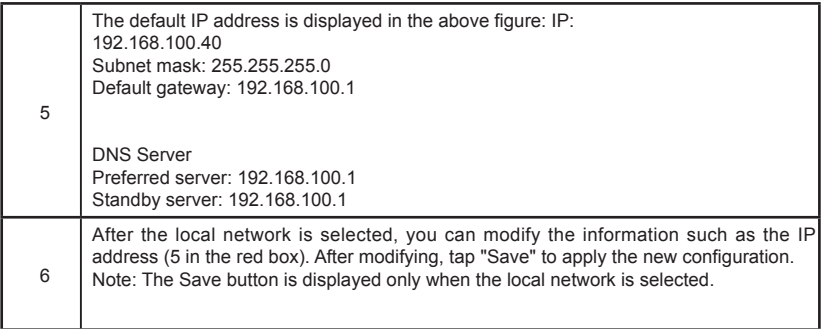

# **3.7.5 General Settings**

(Adjustment to screen brightness is only for the touch screen)

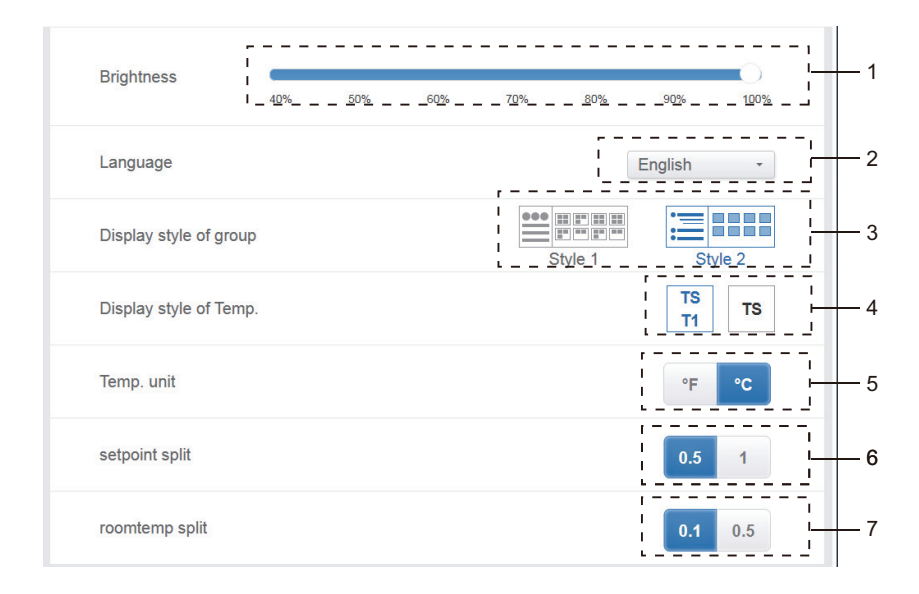

General Settings

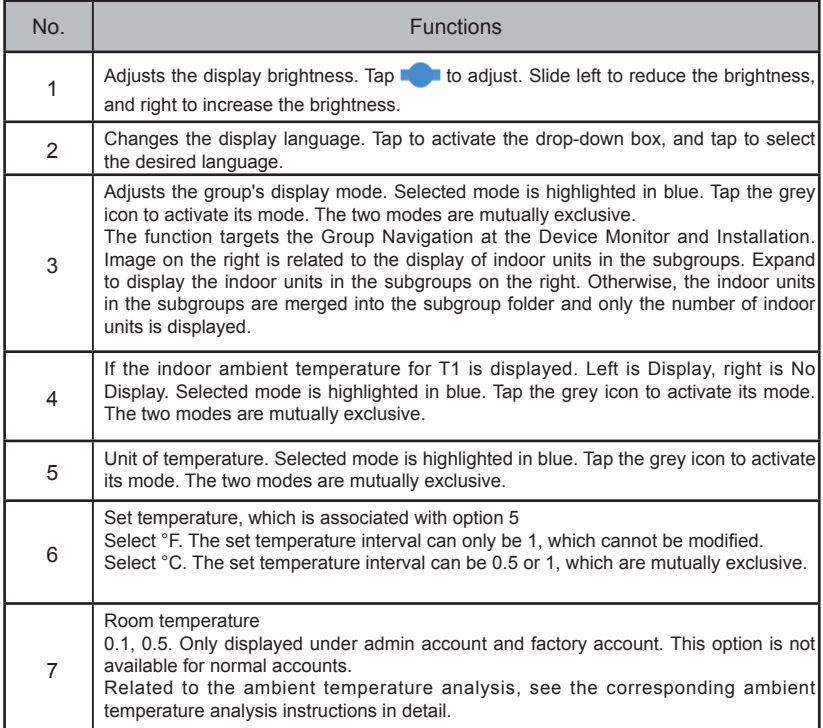

# **3.7.6 Mail Settings (Invalid for Pure Gateway Web End)**

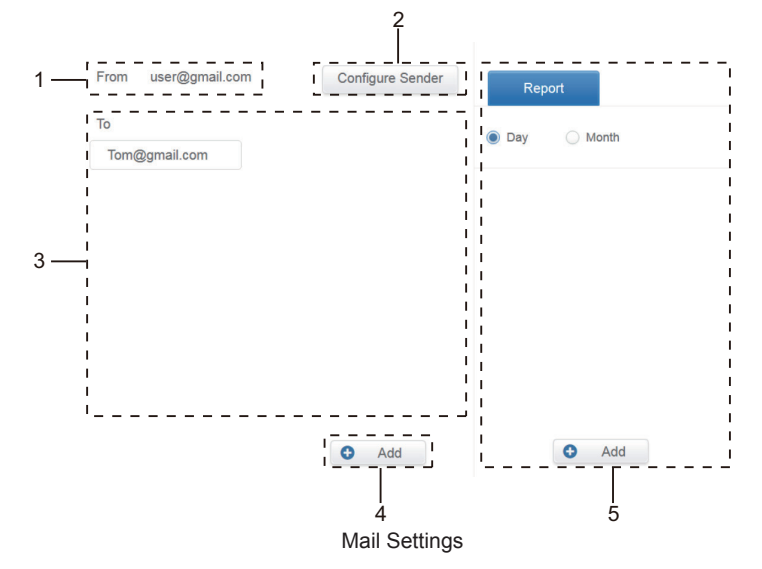

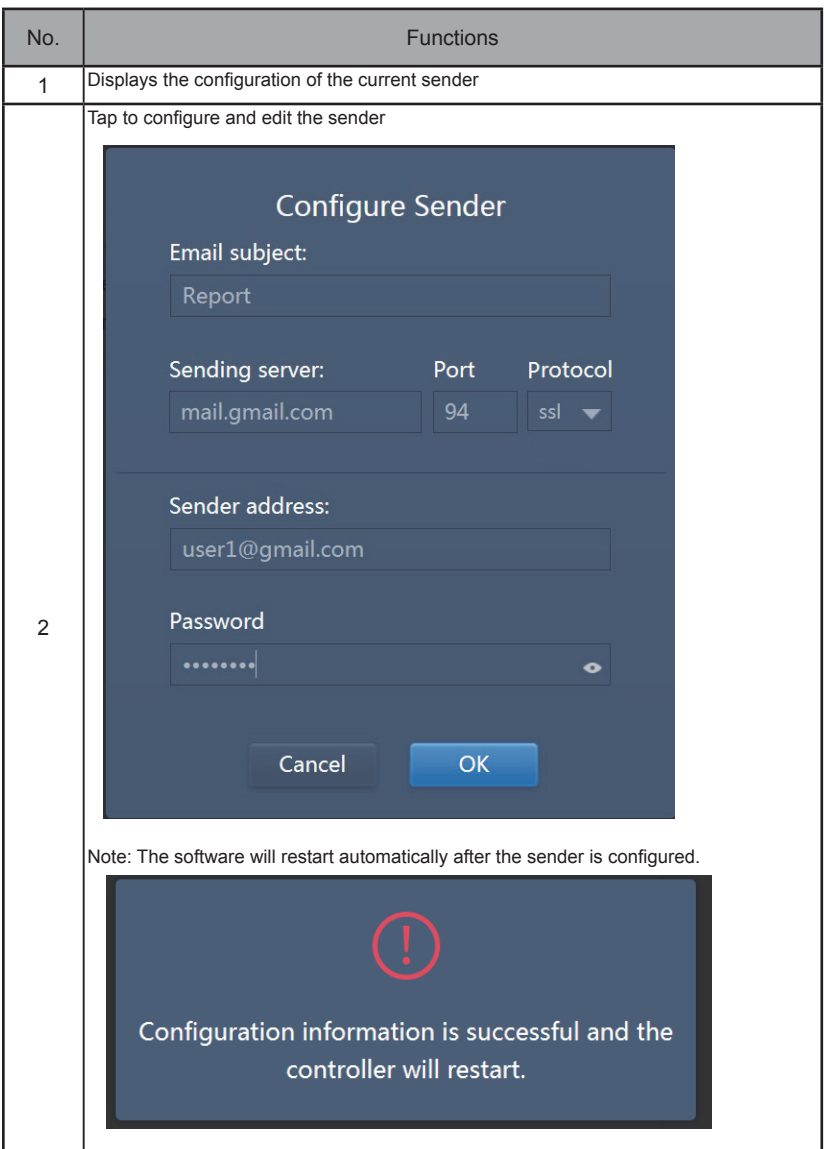

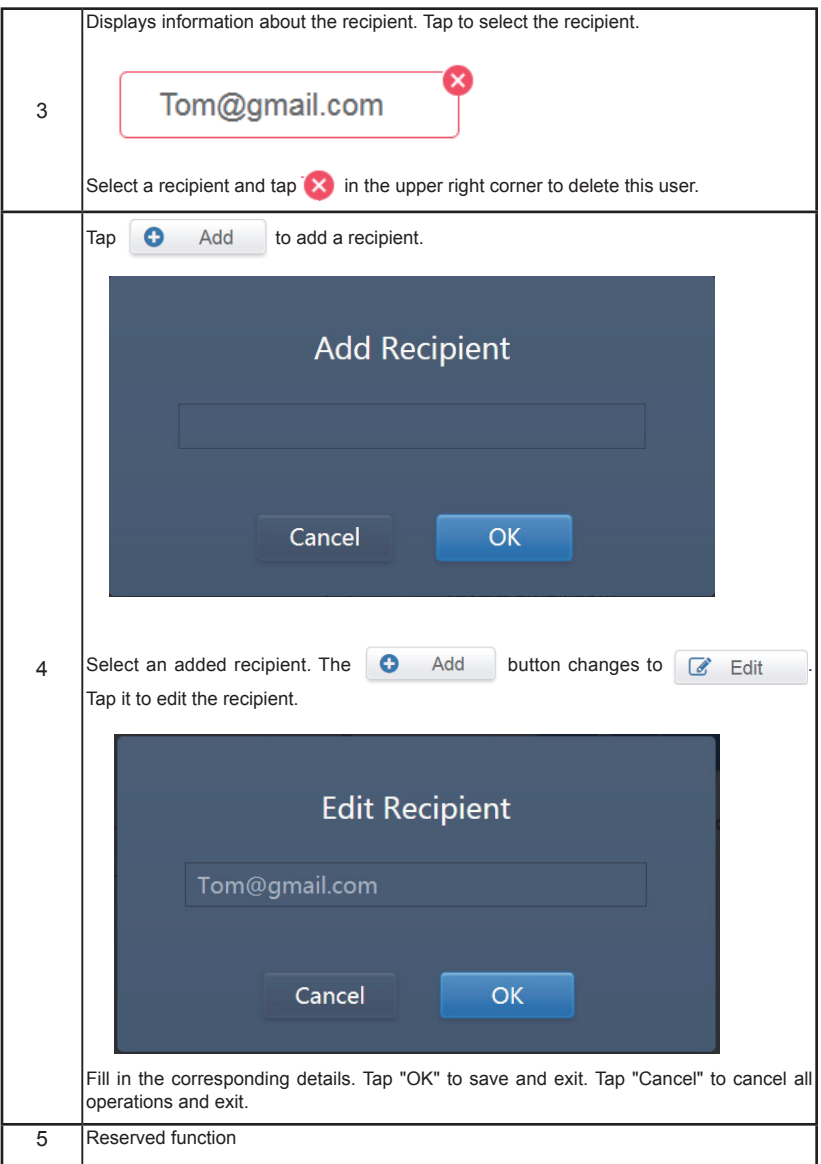

Note: The login name of the mailbox must be the same as the mailbox account; otherwise the mail function cannot work normally.

# **3.7.7 Advanced Settings**

(version upgrade is only for the touch screen terminal)

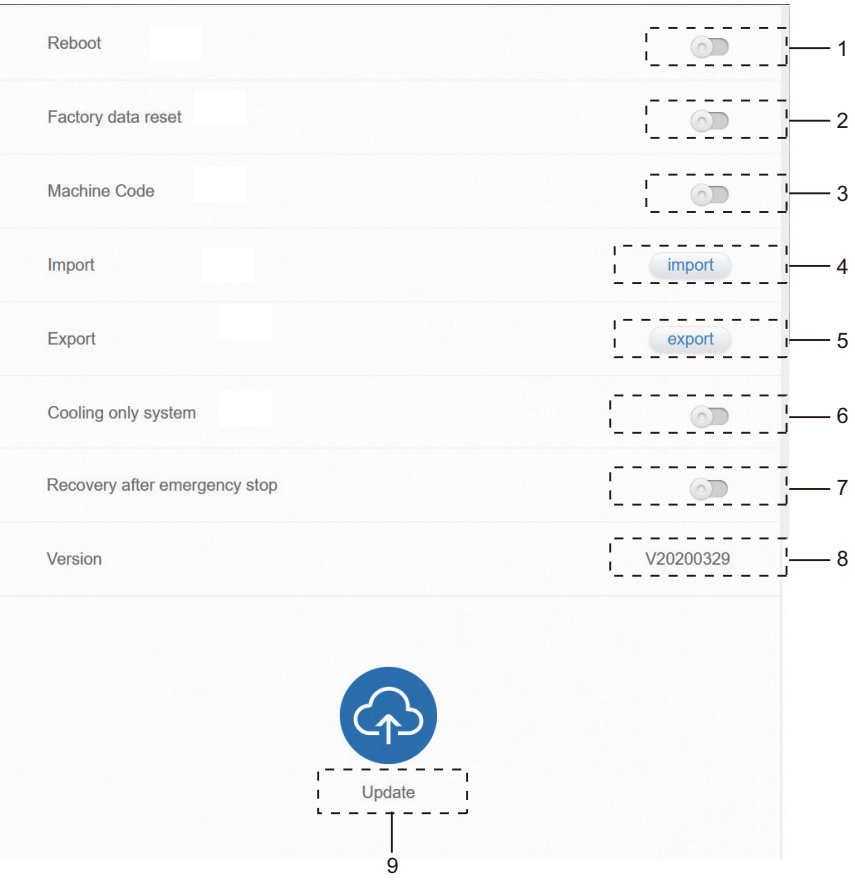

Advanced Settings

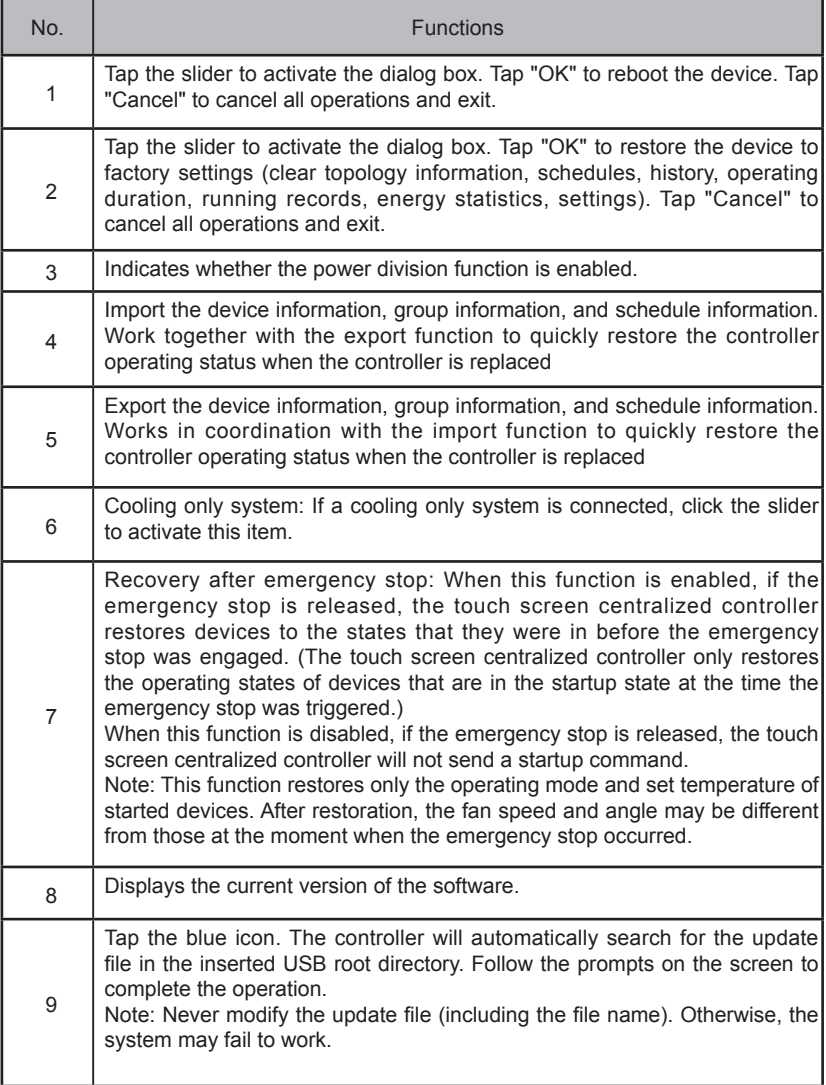

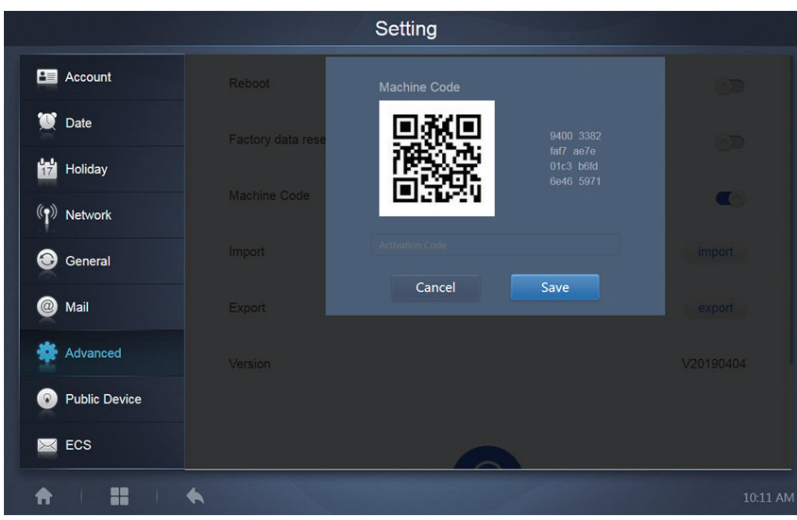

The power division function is activated. Tap it to display the machine code interface:

The activation status is as follows:

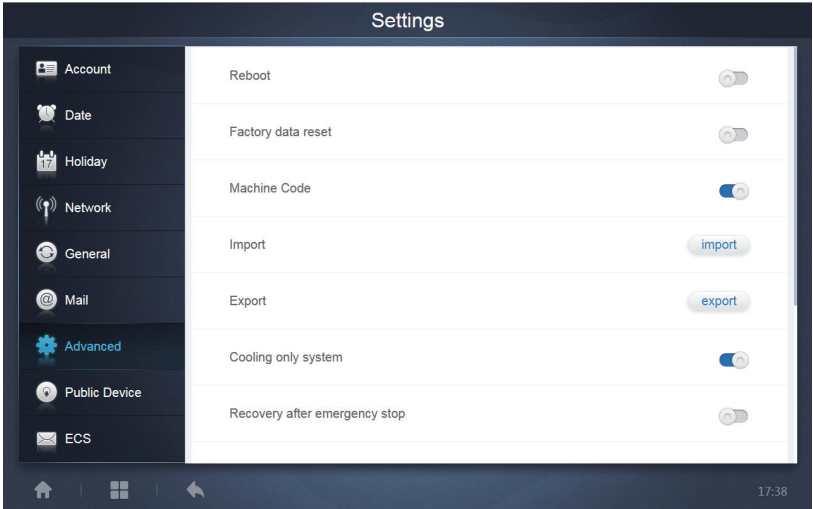
# **3.7.8 Public Device**

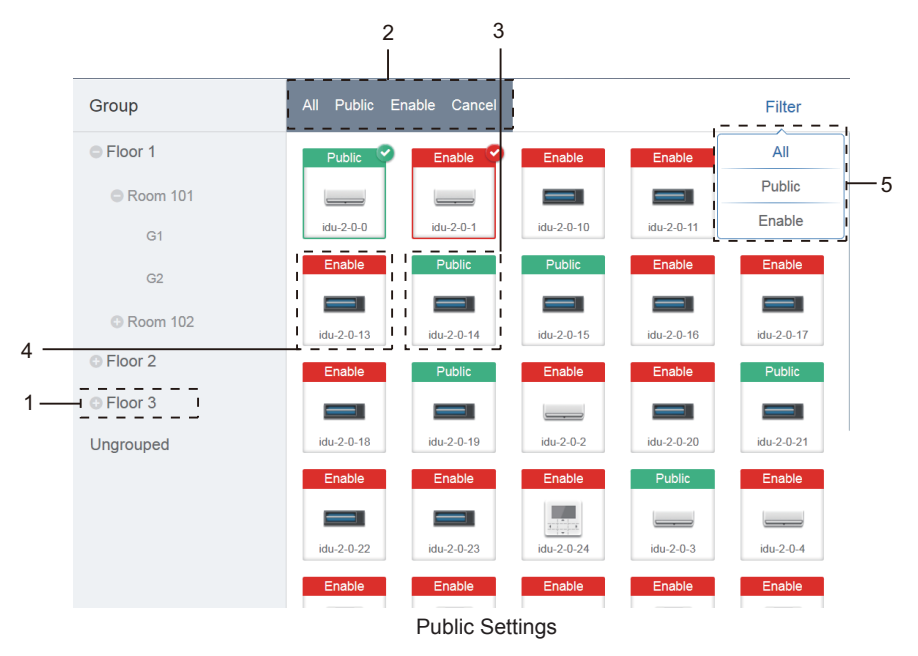

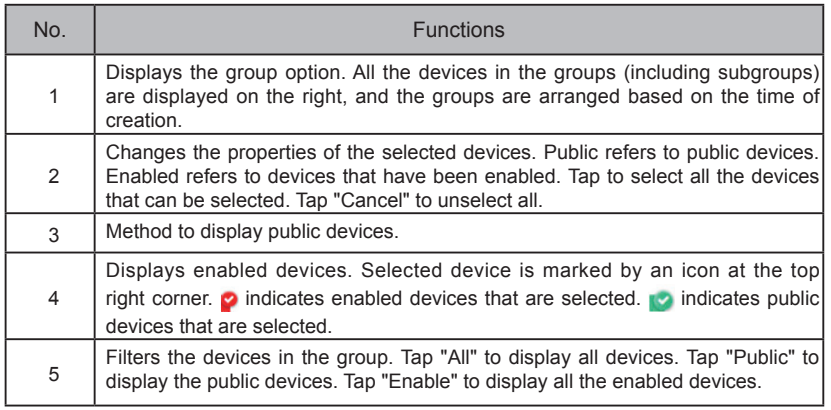

#### Note:

- 1. For those marked as Public devices, its power will shared to all enabled devices during power allocation.
- 2. Power from public devices is shared equally to other devices where fees are being charged. It does not distinguish the time settings. Once it is set as a public device, all queries will see that device as a public devices (power allocation is only effective during the query, the database records the original file, and the calculation is performed only during the query).
- 3. Devices in the wired controller group do not support this function.

# **3.7.9 ECS**

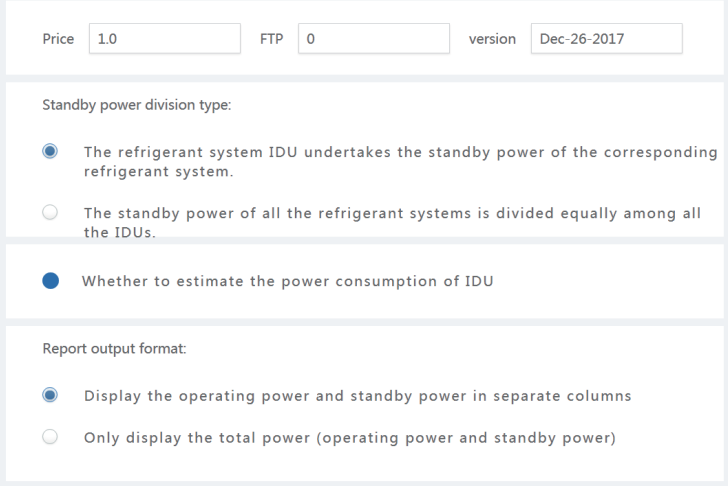

Energy Settings

# **4. APPENDIX**

# 4.1 Table of Error Codes

This manual is intended for reference only, refer to the error shown on the actual device for troubleshooting.

Please consult the engineer to check if the error code of the specific model belongs to a "new generation of refrigerant system".

Table of Error Codes for Amazon V DN5S/Amazon unitario DN4S Outdoor Unit:

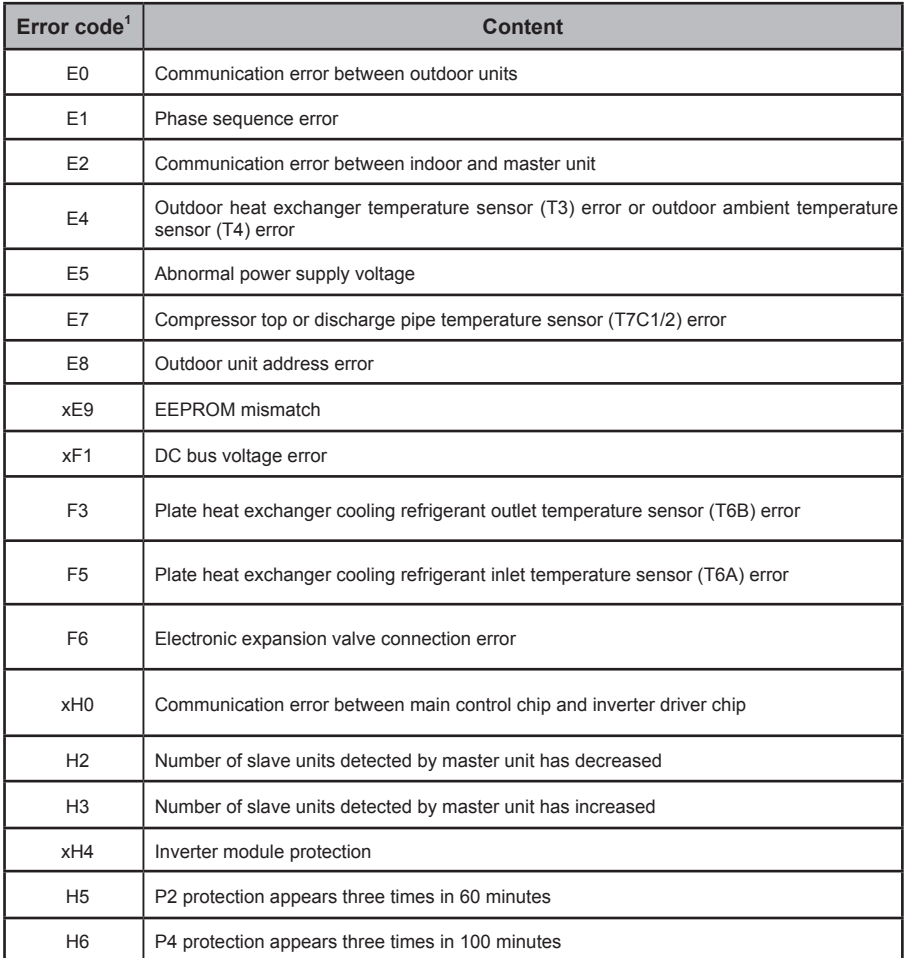

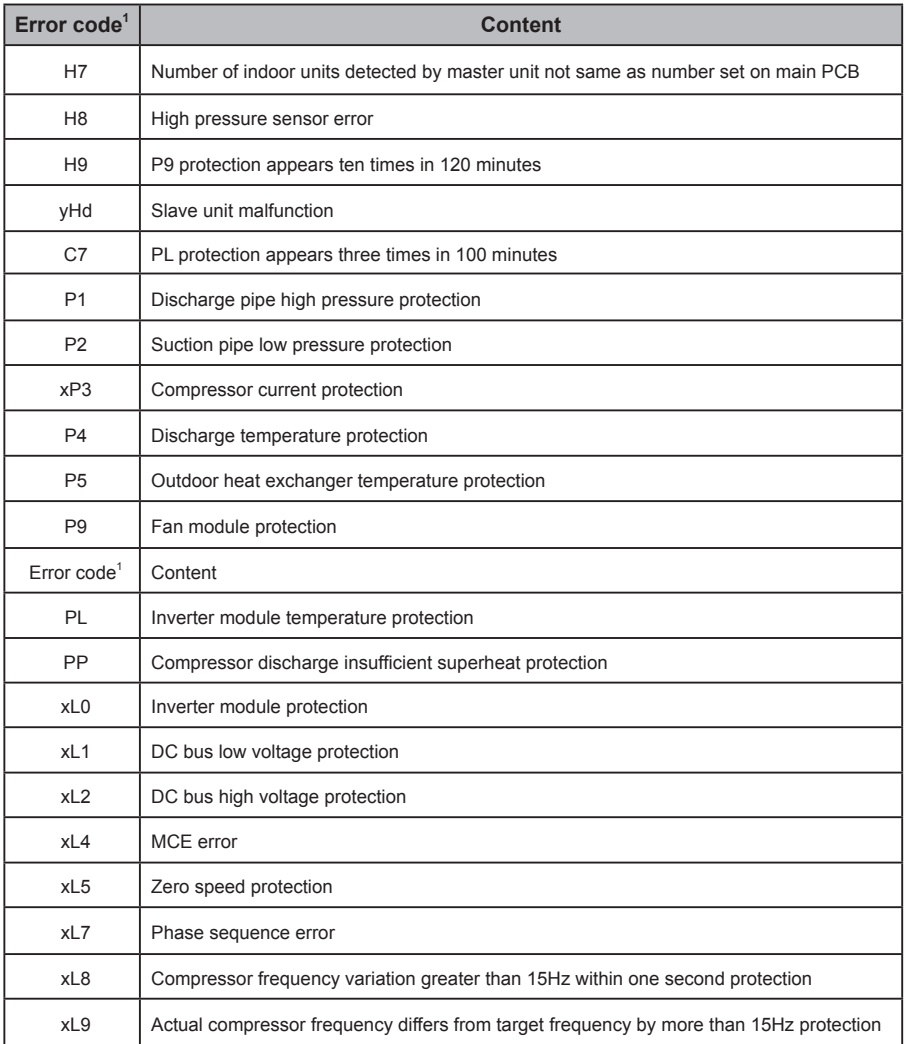

Notes:

1. 'x' is a placeholder for the compressor system (compressor and related electrical components), with 1 representing compressor system A and 2 representing compressor system B. 'y' is a placeholder for the address (1 or 2) of the slave unit with the error.

2. For some error codes, a manual restart is required before the system can resume operation.

3. Once the EXV has been connected properly, the error code will flash to indicate that the connection has been re-established. A manual restart is then required before the system can resume operation.

### Table of Error Codes for Indoor Units

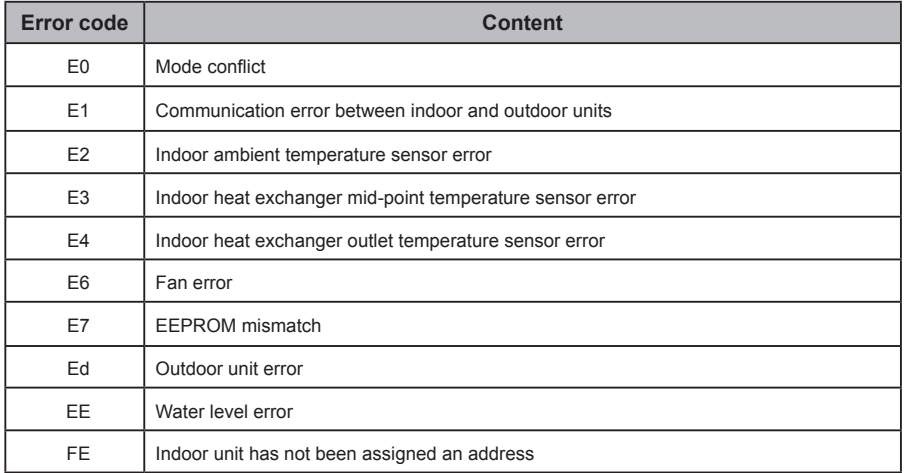

#### **4.2 Software Use Precautions**

- a) If there are display errors on the web page such as header errors and wrong icon placements, use the browser's mandatory refresh function to refresh the page (such as "Shift+F5" for the Chrome browser).
- b) You can only enter English characters on the touch-screen. Use the Web page if you need to use other language and characters.

### **4.3 Wired Controller Group**

For the new units, certain wired controllers support the access of multiple indoor units (IDU) where these IDUs will then form a "wired controller group". In KAYNET CONTROL PRO, these IDUs will be treated as a single virtual IDU, and in the icon view in "Device Monitor" the wired controller group of IDUs will have its own icon. The name of the wired controller group is the same as the name of the smallest IDU.

Note: Refer to the relevant manuals on wired controllers, and indoor units for specific information on how to set the address of the wires controller group.

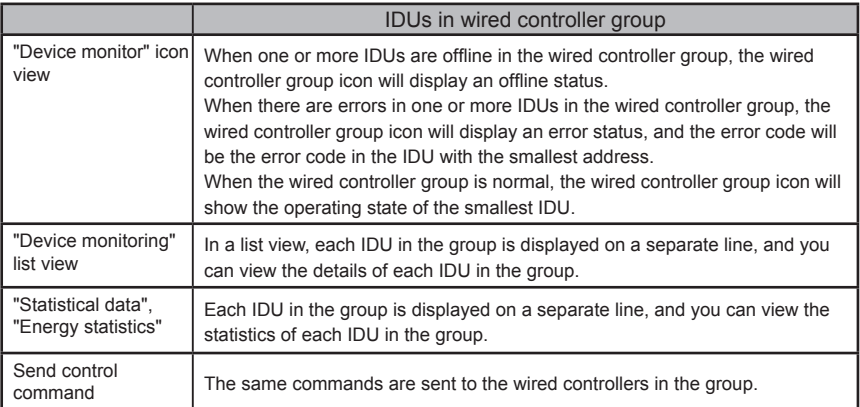

WP-MD20U-021A-EN 16111500001050 V1.0

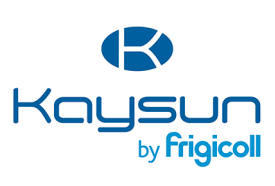

MAIN OFFICE<br>Blasco de Garay, 4-6<br>08960 Sant Just Desvern<br>(Barcelona)<br>Tel. +34 93 480 33 22<br>http://www.frigicoll.es/<br>http://www.kaysun.es/en/

MADRID<br>Senda Galiana, 1<br>Polígono Industrial Coslada<br>Coslada (Madrid)<br>Tel. +34 91 69 97 01<br>Fax. +34 91 674 21 00<br>madrid@frigicoll.es